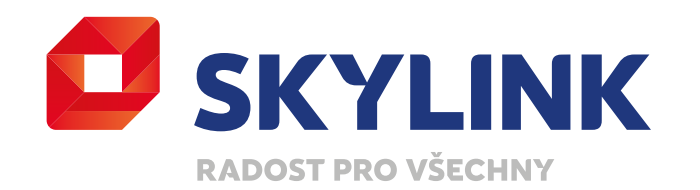

# UŽIVATELSKÝ MANUÁL

**Skylink** Satelitní přijímač MZ-102

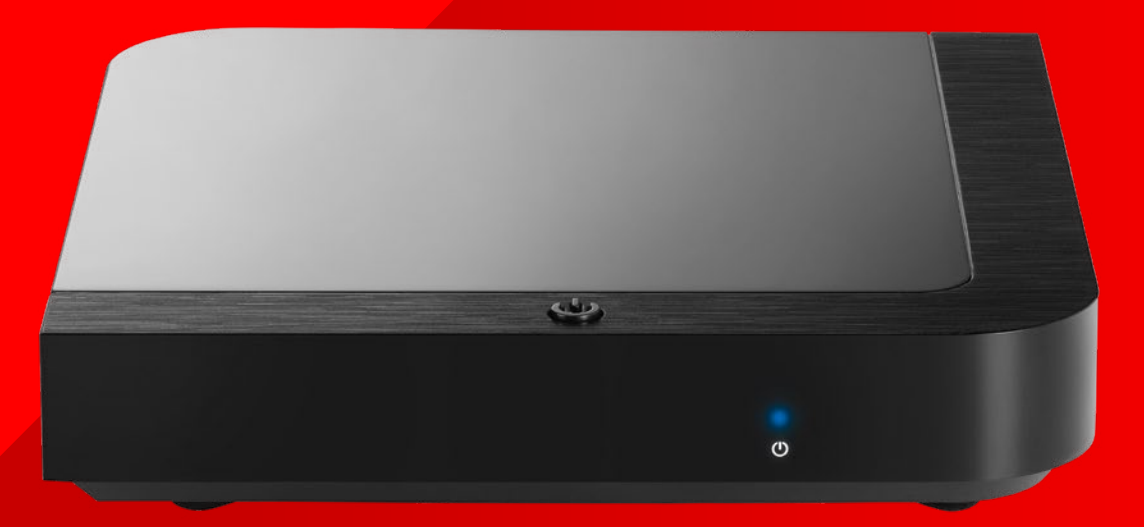

Copyright © M7 Group S.A. 2019, all rights reserved

## Obsah

- 1.0 Bezpečnost a preventivní opatření
- 2.0 Úvod
	- Příslušenství
	- Přední / zadní panel
	- Dálkové ovládání
- 3.0 Začínáme
	- Připojení
	- První instalace
	- Nastavení antény
- 4.0 Použití
	- Principy ovládání
	- Přehrávání obsahu — Live TV (DVB a OTT)
	- Od začátku
	- Archiv
	- Videopůjčovna
	- Změna kanálu
	- Zvukové stopy a titulky
	- Ovládání (včetně ztlumení)
	- Seznam kanálů — TV kanály
	- Rádia
	- Seznamy oblíbených kanálů
	- Infořádek
	- Panel přehrávání
	- Stránka s detaily a funkcemi
	- Hlavní menu
	- TV Průvodce
	- Nahrávky
	- Formátování disku
	- Nahrávky / Časovač
	- Okamžité nahrávání
	- Časový posun
	- Síťové nahrávání
	- Vyhledávání
	- Stránka Domů
	- Knihovna
	- Teletext
- 5.0 Specifické funkce v kombinaci s připojeným Live TV zařízením
- 6.0 Nastavení
- 7.0 Účet
- 8.0 Struktura menu
- 9.0 Řešení problémů
- 10.0 Specifikace

# BEZPEČNOST A PREVENTIVNÍ OPATŘENÍ

3

Copyright © M7 Group S.A. 2019, all rights reserved

1.0

# 2.1 Bezpečnost

Pro bezpečné používání zařízení

- Přečtěte si všechny pokyny a bezpečnostní informace před prvním použitím.
- Nedodržení těchto pokynů může způsobit zranění nebo poškození zařízení a / nebo majetku.

### Varování a upozornění

- MZ-102 nemá vypínač. Při instalaci přijímače zapojte napájecí adaptér do zásuvky jako poslední krok, který děláte. Odpojení adaptéru ze zásuvky je první krok při provádění jakéhokoli typu údržby, nebo při přemístění zařízení.
- Používejte pouze kabely a napájecí adaptér dodávaný se zařízením. Zástrčky a kabely nevyžadují nadměrnou sílu při připojování.
- Pokud napájecí adaptér, kabely nebo zařízení vypadá poškozeně, přestaňte ihned zařízení používat. Pravidelně kontrolujte stav zařízení a kabelů.
- Umístěte zařízení na dobře větrané místo, které je suché a bez rizika vniku tekutin. Mělo by to být v běžném prostředí, které není v blízkost tepelného zdroje a plamenu (ohřívače a svíčky).
- Zařízení musí být instalováno na stabilním místě a nesmí být umístěno pod jinými elektrickými zařízeními.
- Pokud používáte externí pevný disk, neinstalujte jej nikdy pod satelitní přijímač MZ 102.
- Čištění zařízení lze provádět pomocí měkkého vlhkého hadříku vždy až po odpojení MZ-102 ze zdroje energie. Zařízení musí být před opětovným zapnutím suché.
- Nikdy se nepokoušejte otevřít zařízení nebo vložit cokoli do větracích otvorů. Neoprávněné opravy a manipulace poruší záruku na toto zařízení.

### Obecná bezpečnost

Toto zařízení obsahuje ochranu technologie, která je chráněna patenty a dalšími právy duševního vlastnictví společnosti M7 Luxembourg S.A. a jejich dodavatelů. Reverzní inženýrství a demontáž je zakázána.

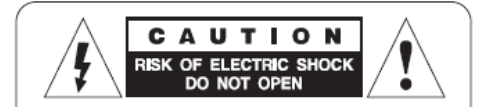

**CAUTION**: To reduce the risk of electrical shock, do not remove the cover. No user serviceable parts inside. Refer any servicing to qualified service personnel.

### Otázky?

Pokud máte další dotazy, obavy nebo potřebujete poradit prosím navštivte:

- **www.skylink.cz**
- Zavolejte nám na 222 300 033

# 2.0 ÚVOD

# 2.1 Příslušenství

- Rychlý průvodce
- Dálkové ovládání
- Baterie
- HDMI kabel
- Napájecí adaptér

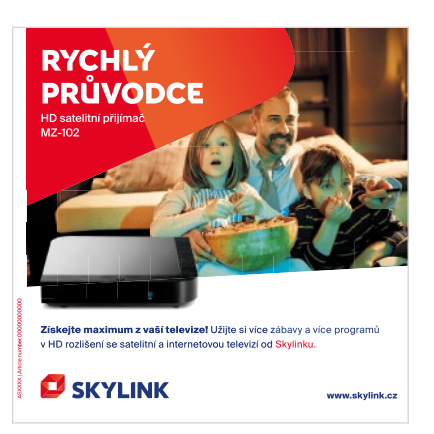

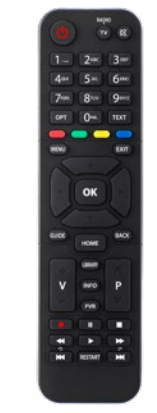

Rychlý průvodce **Dálkové ovládání** Baterie Dálkové ovládání Baterie Baterie

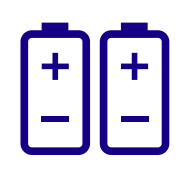

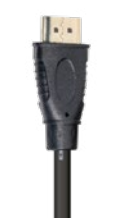

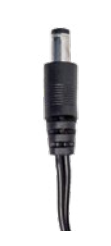

HDMI kabel Napájecí adaptér

UZIVATELSKÝ MANUÁL<br>Skylink<br>Satelitní přijímač MZ-102 Skylink Satelitní přijímač MZ-102

## 2.2 Přední a zadní panel

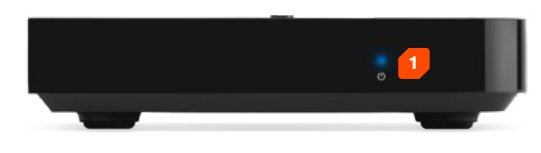

### Přední panel

**1. Stavová LED dioda:** V pohotovostním režimu svítí červená dioda, v zapnutém režimu modrá dioda. Během aktualizace a při stisknutí tlačítka na dálkovém ovladači modrá LED bliká

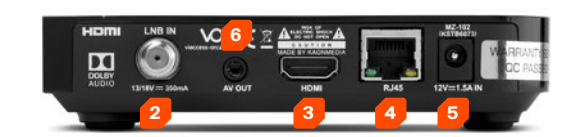

### Zadní panel

- **2. Vstup LNB:** Pro připojení kabelu satelitní antény
- **3. HDMI:** Připojení k televizoru
- **4. LAN:** Připojení k internetu
- **5. Vstup DC:** Připojení napájecího adaptéru
- **6. AV výstup:** Analogový výstup pro připojení k televizoru a / nebo audio zařízení

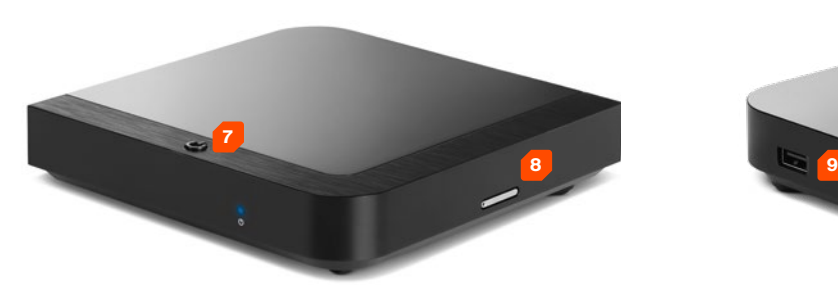

### Levá strana

- **7. Vypínač:** Slouží k zapnutí nebo vypnutí do pohotovostního režimu
- **8. Slot přístupové karty:** Slot pro předinstalovanou kartu Skylink

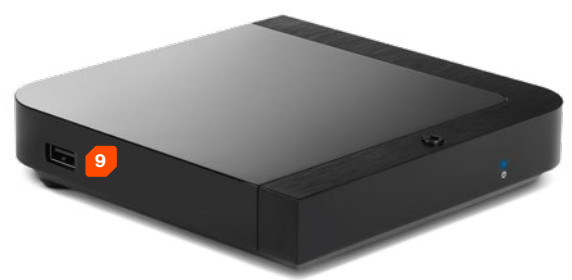

### Pravá strana

**9. USB port:** pro připojení externího úložiště pro funkce místního nahrávání a časového posunu

UZIVATELSKÝ MANUÁL<br>Skylink<br>Satelitní přijímač MZ-102 Skylink Satelitní přijímač MZ-102

## 2.3 Dálkové ovládání

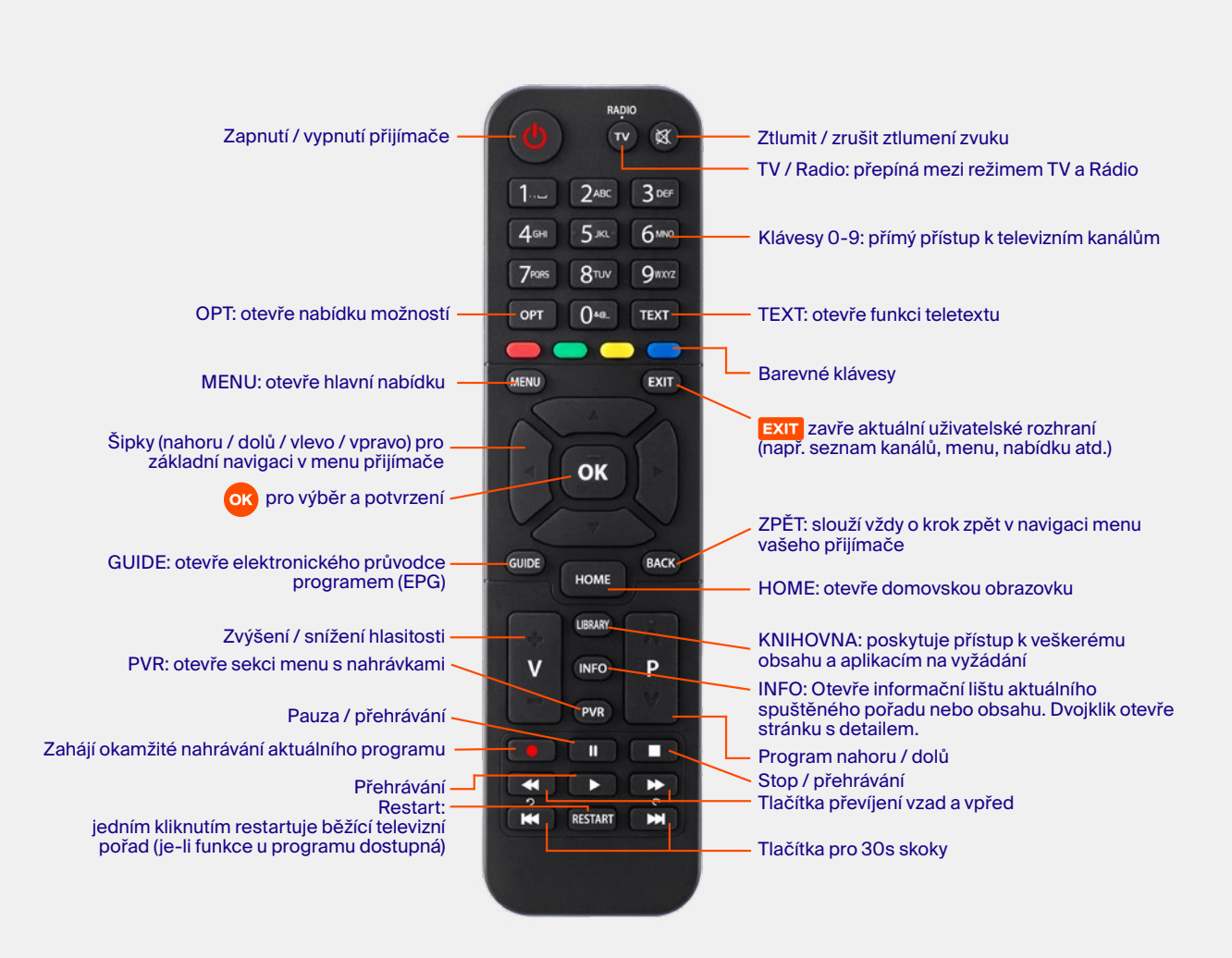

# 3.0 ZAČÍNÁME

9

Copyright © M7 Group S.A. 2019, all rights reserved

# 3.1 Připojení

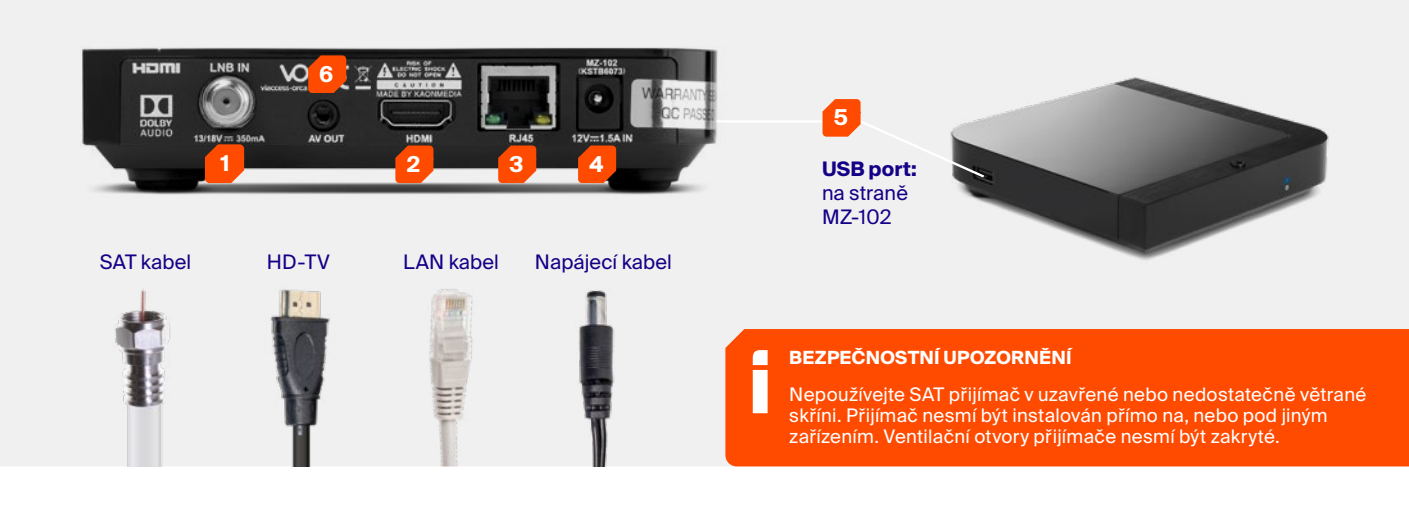

### **ZAPNUTÍ**

Pokud jsou všechny kabely správně připojeny a do dálkového ovládání byly vloženy baterie, je čas zapnout nový satelitní přijímač tlačítkem na horní straně přijímače nebo **hlavním vypínačem** na dálkovém ovládání. Ujistěte se, že jste přepnuli správný vstup HDMI (AV) na vašem televizoru, např. HDMI1 a postupujte podle pokynů na obrazovce.

### п **TIP**

MZ102 se ve výchozím režimu zapíná vždy z úsporného pohotovostního režimu při. Chcete-li zkrátit čas spouštění, můžete nastavit časový limit, kdy se přijímač přepne do úsporného pohotovostního režimu. Prostřednictvím Menu, Nastavení > … > Eco Mode máte čtyři možnosti nastavení:

- Výchozí (MZ-102 přechází po 5 min po vypnutí do úsporného režimu)
- 4 hodiny (MZ-102 přechází po 4 hod po vypnutí do úsporného režimu)
- 8 hodin ((MZ-102 přechází po 8 hod po vypnutí do úsporného režimu)
- Zakázáno (MZ-102 se nikdy nepřepne do úsporného režimu)
- **1. Kabel sat. antény:** Připojte satelitní anténu kompatibilním koaxiálním kabelem (není součástí dodávky).
- **2. TV:** Připojte televizor pomocí kabelu HDMI (v balení).
- **3. Internet:** Připojte svůj MZ-102 k internetu kabelem LAN (není součástí dodávky) nebo přes wifi (viz krok 2). Pouze připojený přijímač umožňuje přijímat další internetové kanály, archiv, sledování od začátku, atd. Užijte si stovky filmů v online videopůjčovně.
- **4. Napájení:** Zapojte napájecí kabel (v balení).
- **5. USB:** Připojte externí jednotku pevného disku (není součástí dodávky) do USB portu na MZ-102 pro lokální nahrávky a časový posun – pozastavení sledovaného pořadu (viz krok 3).
- **6. Analogový výstup:** Volitelné připojení pro audio sestavu nebo SCART připojení – je potřeba externí AV adaptér (není součástí dodávky).

## 3.2 První instalace

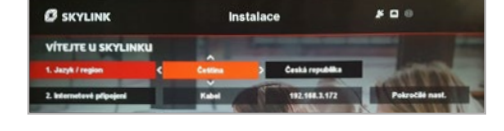

**1. Jazyk:** Jazyk je předvolen na základě vaší přístupové karty. Potvrďte tlačítkem ok nebo změňte jazyk pomocí tlačítek **→** 

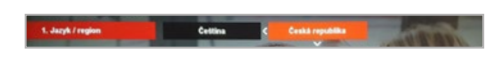

**Vyberte region\*:** Vyberte prosím své regionální nastavení. Vyberte a potvrďte tlačítkem **OK** vaše nastavení a přejděte ke kroku 2 stiskem OK, když je vysvícena položka **Jazyk / Region.**

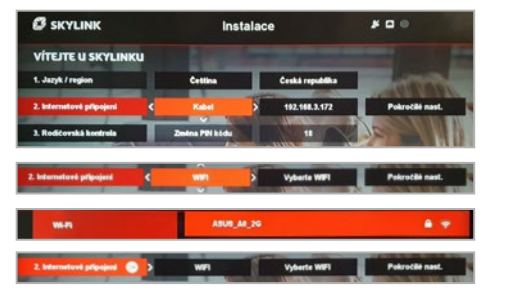

2. Síťové připojení: "LAN" je předvoleno, když je váš přijímač již připojen přes kabel LAN. Volbu stačí potvrdit pomocí klávesy **OK.** Detailní nastavení najdete v menu "Rozšířené nastavení". Pokud není nastaveno žádné připojení k síti LAN, můžete připojit přijímač přes WLAN. Prosím vyberte preferovanou síť wifi ze seznamu a v případě potřeby zadejte bezpečnostní heslo sítě. Potvrďte tlačítkem **OK.** Pokud není internetové připojení k dispozici, můžete vybrat volbu "Přeskočit" a nastavení provést později.Potvrďte nastavení tlačítkem **OK,** když je vysvícena položka "Síťové připojení".

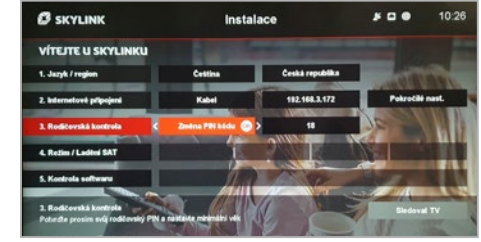

**3. Rodičovská kontrola:** PIN je přednastaven na 1234. Doporučujeme tento PIN změnit a definovat minimální věk pro obsah s omezeným přístupem prostřednictvím **šipky.** Pro pokračování potvrďte volbu tlačítkem **OK.**

**3 SKYLINK** Instalace  $500$ 10:28 Astra1 19.2 E C **Drugtice 1** Astra3 23.5 E © Družke 2 Astra2 28.2 E © Drutice 3 **Hothird 13.0 E** 

**4. Ladění kanálů:** Stisknutím tlačítka **OK** vstoupíte do menu ladění. Důrazně doporučujeme provést "Automatické vyhledávání" stisknutím tlačítka **OK** na položce Spustit ladění. Po dokončení automatického ladění pokračujte stisknutím tlačítka **OK.** Pro speciální nastavení přejděte do menu "Pokročilé nastavení". Po úspěšném ladění jsou zobrazeny všechny dostupné satelity.

**5. Kontrola softwaru:** Počkejte prosím, až systém zkontroluje, je-li nainstalován nejnovější software. Tlačítkem **OK** pokračujte dále, pokud není nalezena žádná SW aktualizace nebo vyberte postup aktualizace.

**Sledovat TV:** Nastavení bylo dokončeno a stisknutím tlačítka **OK** si vychutnáte fantastické služby od Skylinku.

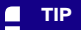

Н

- Nemáte-li ještě nastavenou anténu,
- pokračujte podle bodu 3.3

# 3.3 Nastavení antény

Nemáte-li prozatím správně nastavenou anténu a LNB, postupujte prosím podle pokynů na této stránce abyste zajistili, že bude nalezen FastScan a dojde k správnému naladění programů.

- Nainstalujte anténu a LNB podle návodu, jež je dodáván s vašim HW. Kontaktujte svého prodejce pro více informací.
- Připojte koaxiální kabel z LNB k přijímači a připojte ostatní kabely. Pokud je to možné, připojte přijímač k internetu.
- Zapněte MZ-102 a postupujte podle pokynů.
- Vyberte jazyk nabídky (krok 1), vyberte připojení k internetu (krok 2, je-li k dispozici), nastavte věkovou hranici a podle potřeby změňte kód PIN (krok 3).
- Nyní proveďte satelitní Ladění. Nemáte-li anténu s LNB správně nastavenou pro příjem satelitního signálu, přejděte na "Pokročilá nastavení >> Nastavení antény".
- Nakonfigurujte DiSEqC podle konfigurace doporučená operátorem. V závislosti na instalaci a typu použitého LNB je k dispozici nakonfigurovat maximálně 4 satelity. Pro standardní sadu satelitního hardwaru nakonfigurujte LNB na dostupný satelit v nabídce pro "DiSEqC 1.0".

### **Standardní konfigurace je:**

**DiSEqC (port) A:** ASTRA 1, 19,2 E **DiSEqC (port) B:** ASTRA 3, 23,5 E **DiSEqC (port) C:** ASTRA 2, 28,2 E **DiSEqC (port) D:** Hotbird

### **Po ručním nakonfigurování LNB v menu pokračujte s následujícími kroky:**

- Zaměřte anténu a LNB podle vaší geografické polohy. Zaměřte se na úroveň signálu, která by měla dosahovat k 100%.
- Anténa by měla směřovat na hlavní satelit, kterým je ASTRA 23.5 E. Zkontrolujte sílu a kvalitu signálu také pro ostatní satelitní pozice, která by taktéž měla dosahovat co nejblíže 100%.
- Po dokončení stiskněte 2× levou šipku na dálkovém ovladači a přejděte na položku "Spustit ladění".
- Proveďte ladění ("Zahajte skenování") pro všechny (dostupné) satelitní pozice. Pokud jsou výsledky měření satelitního signálu (signálů) hluboko pod 100%.vraťte se zpět do menu "Pokročilá nastavení" a opravte nasměrování antény.
- Po naskenování dostupných satelitních pozic bude načten seznam kanálů poskytnutý vaším operátorem.
- Nyní pokračujte v instalaci stisknutím tlačítka **OK.** Pokud je k dispozici nový software, zařízení jej nyní načte buď přes internet, nebo prostřednictvím satelitního vysílání. Načítání nového softwaru přes satelit může trvat až 25 min.

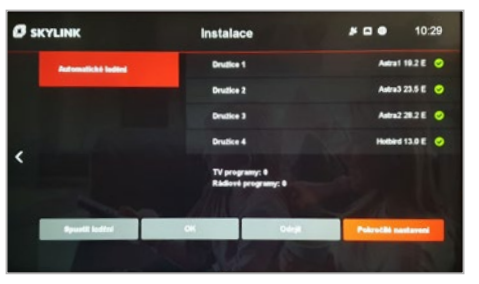

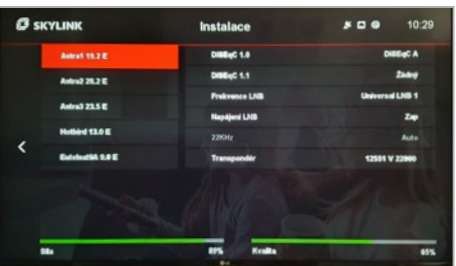

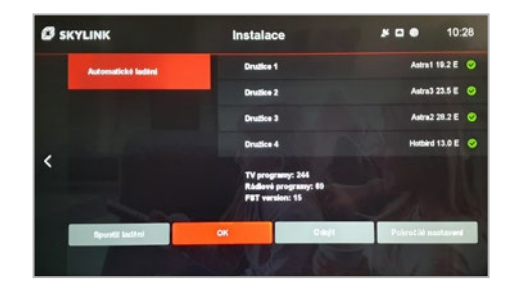

# 3.4 Aktualizace softwaru

Skylink neustále zlepšuje funkčnost a přidává nové funkce vašeho MZ102. Pro některé vylepšení, je třeba přijímač aktualizovat.

Existují různé mechanismy aktualizace SW, které jsou k dispozici na základě současného stavu přijímače, naléhavosti aktualizace a typu připojení.

### Aktualizace přes satelit (OTA)

Pokud není MZ-102 připojen k internetu, lze aktualizovat nový software přes satelit. Aktualizaci softwaru lze provést ručně v menu "Nastavení >> Instalace >> Aktualizace software". Upozorňujeme, že to může trvat až 25 minut. Pokud uživatel nespustí aktualizaci ručně, provádí se automaticky během následujícího aktivního pohotovostního režimu.

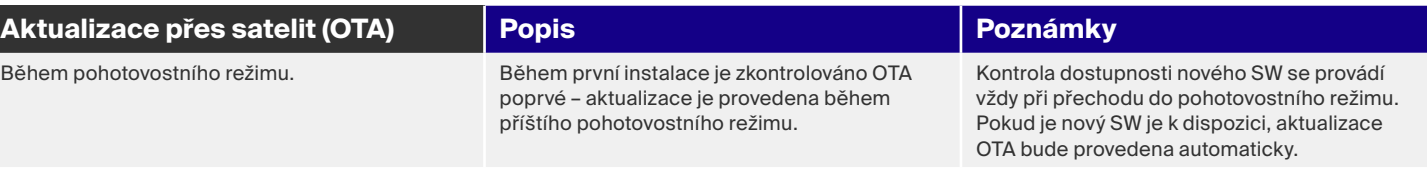

### Aktualizace přes internet (OTN)

Pokud je MZ-102 připojen k internetu, lze provést aktualizaci ručně pomocí "Nastavení >> Instalace >> Aktualizace softwaru". V závislosti na naléhavosti aktualizace softwaru existují dva mechanismy.

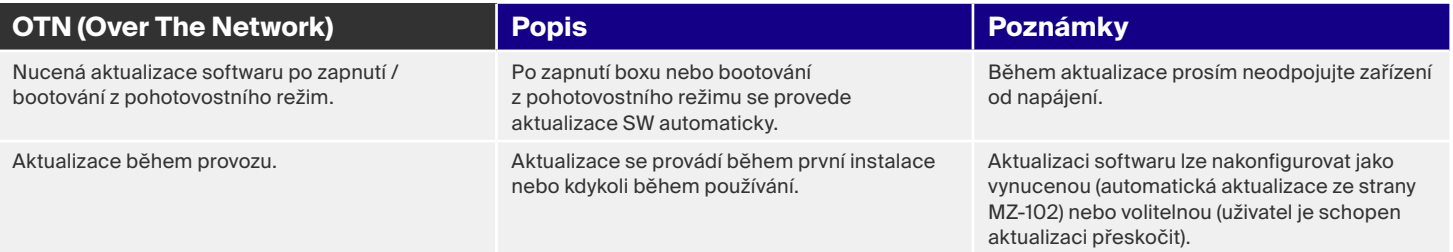

14

# 4.0 POUŽITÍ

Copyright © M7 Group S.A. 2019, all rights reserved

# 4.1 Navigační principy

Uživatelské rozhraní MZ-102 je navrženo pro snadné ovládání jen 6 tlačítky na dálkovém ovladači. Pomocí 4 tlačítek označené šipkami **← ↑ Ø** a **ZPĚT** lze vyvolat všechny potřebné operace a přistoupit k veškerému obsahu.

Kromě toho lze použít zkratky pro přístup do několika části uživatelského rozhraní – přístup stiskem jednoho tlačítka na dálkovém ovladači.

### Režim přehrávání videa Seznam kanálů

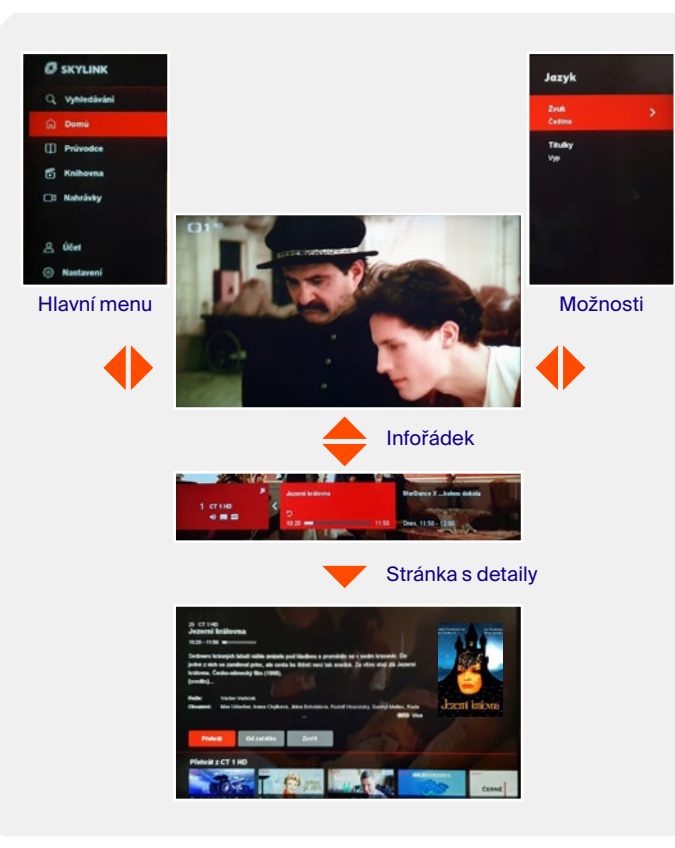

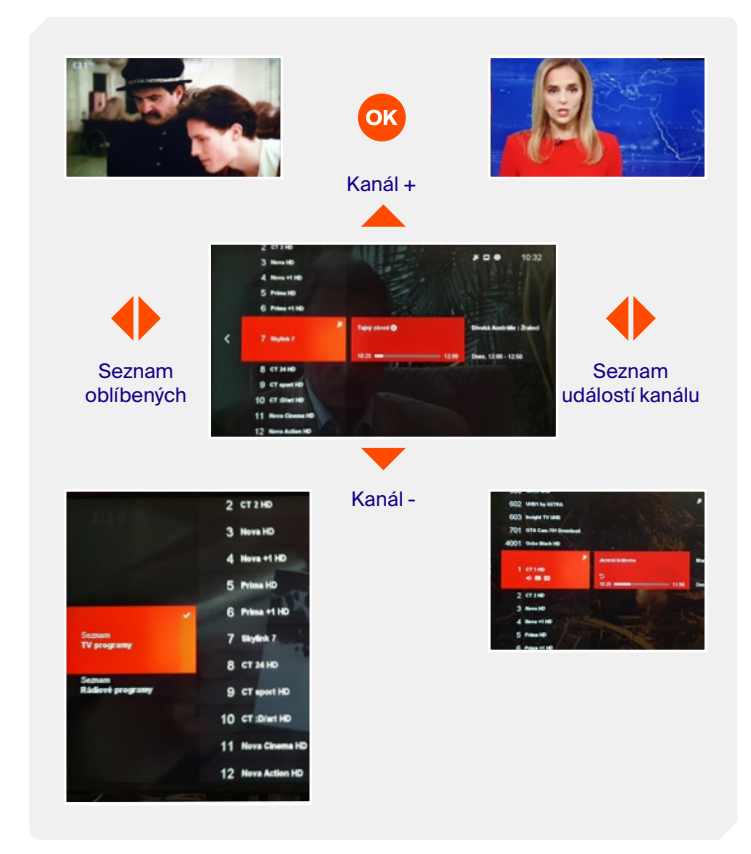

# Úvod 4.1 Navigační principy

Stisknutím tlačítka **HOME** otevřete úvodní obrazovku.

- Použijte **šipky nahoru** a **dolů** pro vertikální navigaci přes řádky nabídek obsahu.
- Použijte **levé** a **pravé šipky** pro  $\blacklozenge$ horizontální navigaci v rámci řádku. Stiskněte **šipku doleva** pro uzavření úvodní obrazovky.
- Tlačítko **OK** pro otevření stránky **OK** s podrobnostmi.
- **EXIT** Tlačítko **EXIT** pro uzavření úvodní obrazovky.

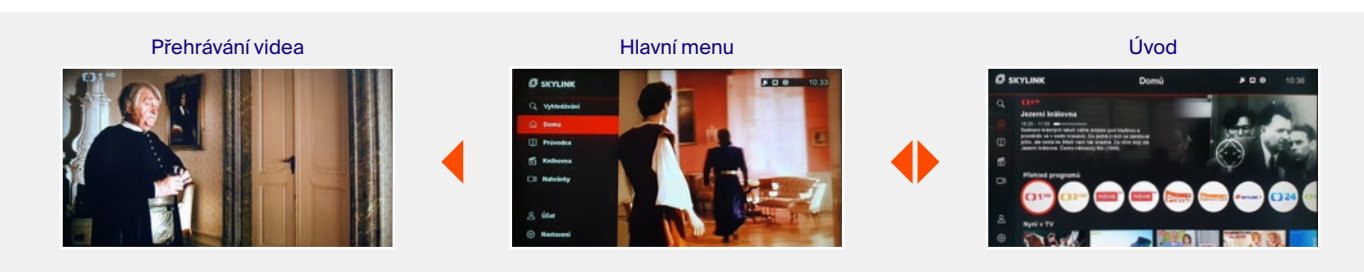

### TV průvodce

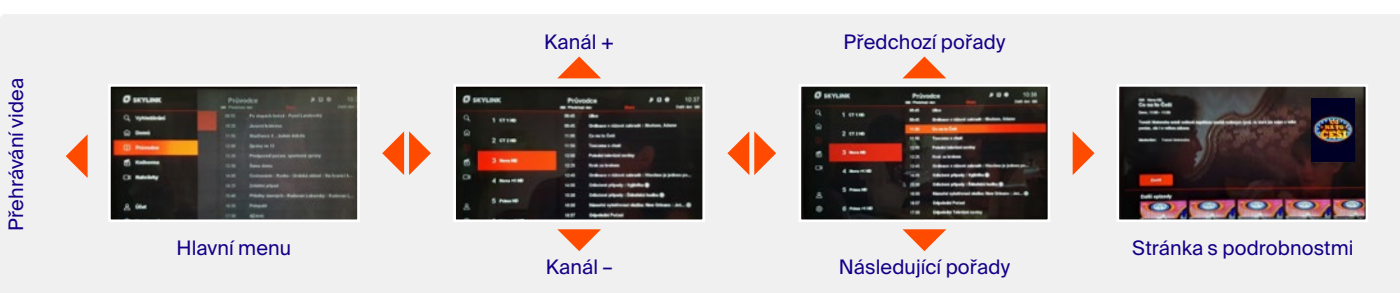

### Knihovna

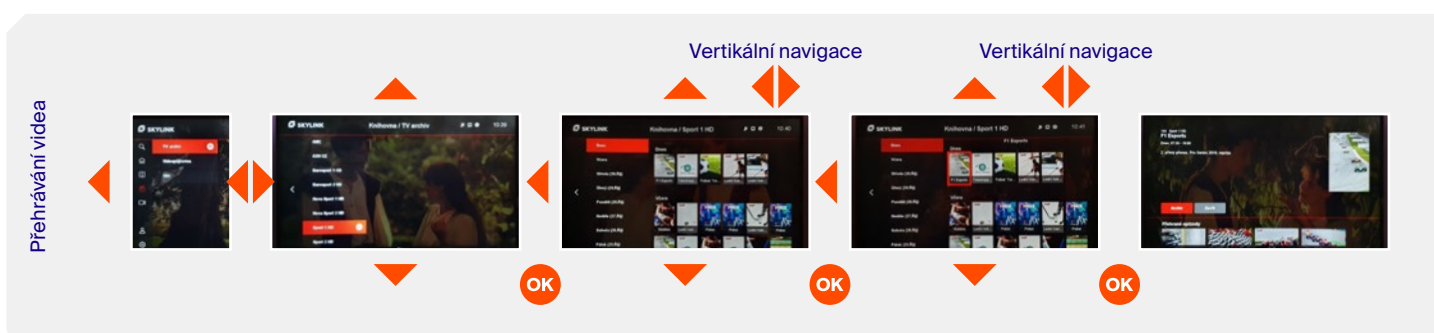

UZIVATELSKÝ MANUÁL<br>Skylink<br>Satelitní přijímač MZ-102 Skylink Satelitní přijímač MZ-102

# 4.1 Navigační principy

Vyhledávání

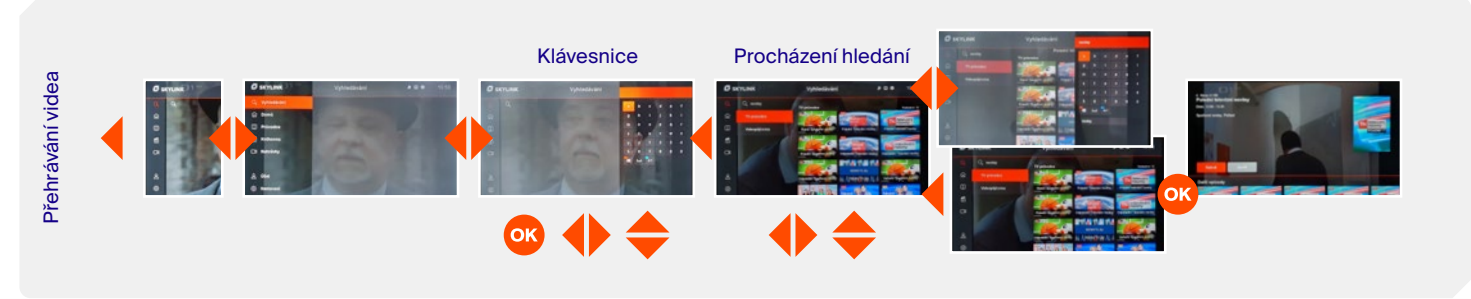

### Nahrávky

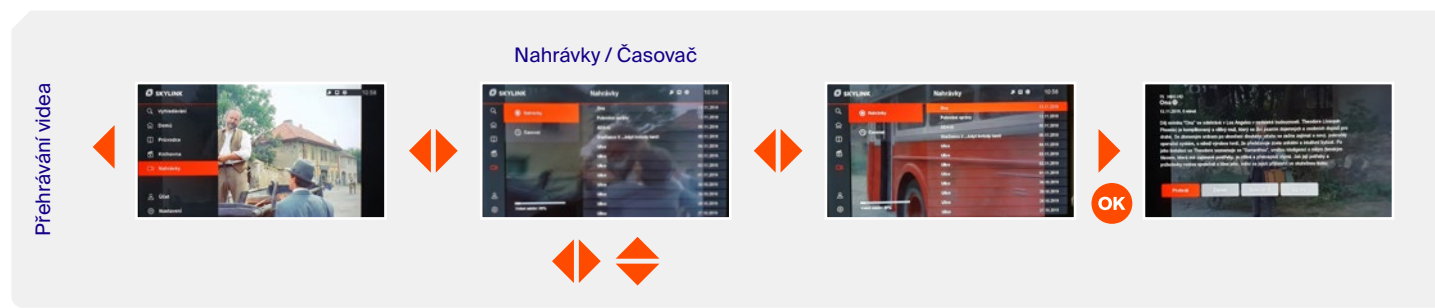

### Nastavení

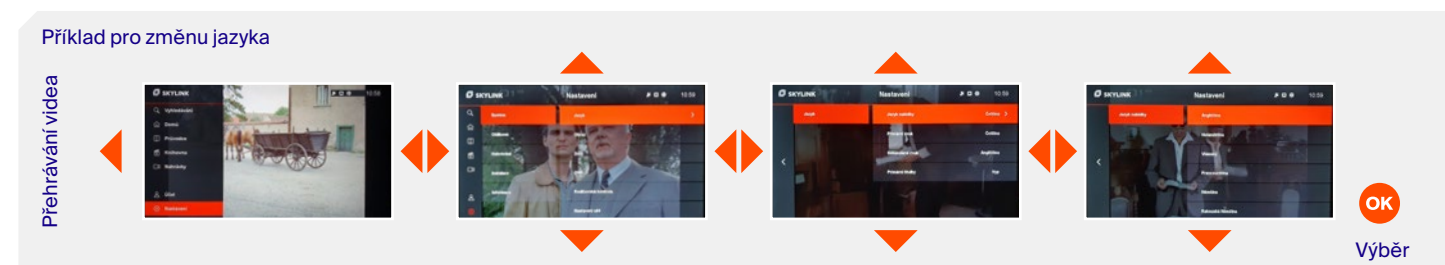

UZIVATELSKÝ MANUÁL<br>Skylink<br>Satelitní přijímač MZ-102 Skylink Satelitní přijímač MZ-102

# 4.1 Navigační principy

Copyright © M7 Group S.A. 2019, all rights reserved

Účet

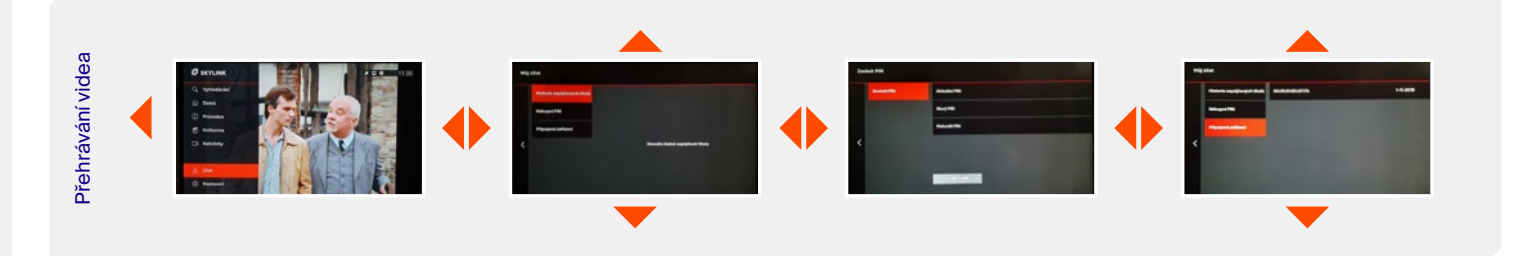

### Stránka s podrobnostmi

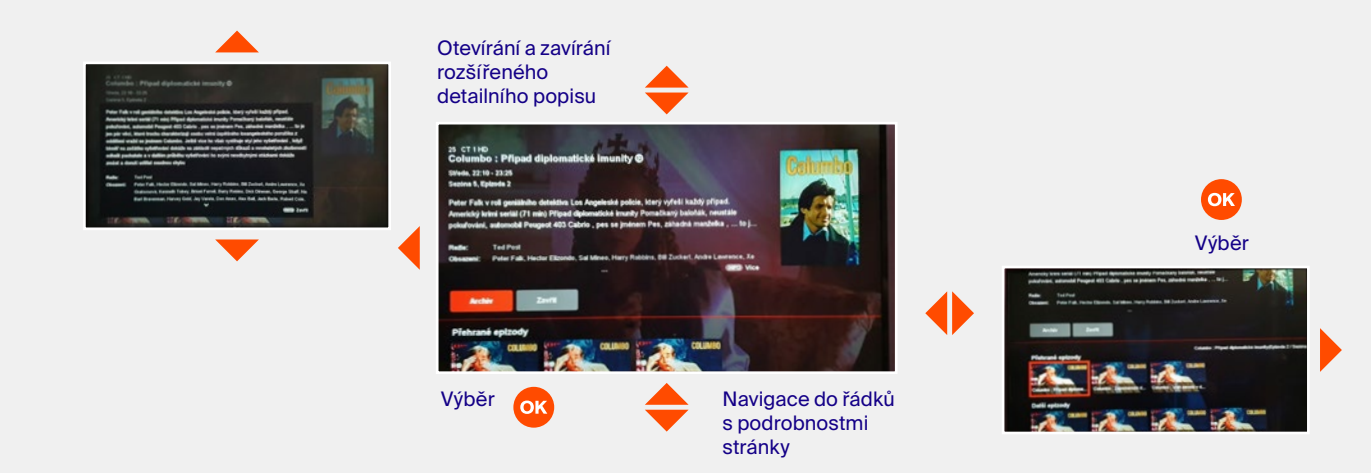

# 4.2 Přehrávání obsahu

K dispozici je několik možností přehrávání dostupného obsahu. Velkou část obsahu je možné použít pouze v případě, že je MZ-102 připojený k internetu.

### Satelitní lineární vysílání

Toto je výchozí obsah při spuštění MZ-102. Satelitní kanály lze vybrat pomocí seznamu kanálů, průvodce, Stránky s detaily přístupné z různých míst přes menu, nebo přímo pomocí dálkového ovládání. Satelitní kanály jsou označeny symbolem "Ikona satelitní antény" na informačním panelu kanálu a v seznamu

kanálů. Satelitní živé vysílání může být "zpožděno" pomocí funkce Časový posun (viz oddíl 6.3).

### Internetové lineární vysílání (pouze s připojením k internetu)

Existují další kanály, jež jsou vysílány přes internet a lze je sledovat stejným způsobem jako satelitní kanály. Jsou označeny "Ikonou zeměkoule" na informačním panelu kanálu a v seznamu kanálů. Internetové živé vysílání nemůže být "zpožděno" pomocí funkce Časový posun ani nahráno na připojené USB médium.

### Od začátku

(pouze s připojením k internetu)

Aktuálně probíhající televizní vysílání, které je označené šipkou Od začátku, lze spustit od začátku kdykoli během času vysílání programu. Přehrávání Od začátku lze aktivovat

prostřednictvím stránky s podrobnostmi nebo přímo pomocí tlačítka RESTART na dálkovém ovladači.

### TV Archiv (pouze s připojením k internetu)

Pro mnoho kanálů je dostupný až 7denní archiv. Obsah, dostupný v archivu, je označen ikonou přehrávání a je přístupný prostřednictvím průvodce, informačního panelu kanálu, a stránky

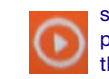

s detaily. Do TV archivu lze vstoupit také přes menu Knihovna nebo přímo pomocí tlačítka LIBRARY na dálkovém ovladači.

### Místní nahrávání (pouze s připojeným USB)

Je-li k MZ-102 připojen USB hard disk, lze nahrávat satelitní vysílání. Nahrávky lze plánovat/ přehrávat v sekci menu Nahrávky (podrobnosti viz bod 4.11).

### Videopůjčovna (pouze s připojením k internetu)

Další zajímavý obsah je dostupný na vyžádání. Obsah je přístupný z různých sekcí jako je Úvod, Knihovna nebo Vyhledávání. Obsah může být součástí vašeho předplatného, nebo jej lze pronajmout pro sledování na konkrétní časové období.

# 4.3 Změna TV kanálu

Existuje několik možností, jak přepnout kanál:

- Stisknutím tlačítek **P+ / P-** na dálkovém ovládání při sledování kanálu lineárního satelitního vysílání.
- Výběrem kanálu pomocí seznamu kanálů.
- Zadáním konkrétního čísla kanálu pomocí tlačítek **0…9** na dálkovém ovladači.
- Výběrem jiného probíhajícího programu přes stránku s detaily, která se otevře např. prostřednictvím TV průvodce, nebo Úvodní stránky.
- Výběrem kanálu při procházení v TV Průvodci.

## 4.4 Ovládání zvuku

Nastavení hlasitosti

Hlasitost můžete upravit stisknutím tlačítek **V+ / V-.**

Stisknutím tlačítka **Ztlumit** zvuk vypnete.

### Jazyk zvuku a titulků

Pokud televizní program nebo obsah z videopůjčovny nabízí více zvukových stop nebo titulků, vyberte je z nabídky menu Jazyk. Menu lze otevřít během sledování programu stisknutím tlačítka nebo tlačítka **OPT** na dálkovém ovládání. Tlačítkem **OK** provedete změnu a potvrzení.

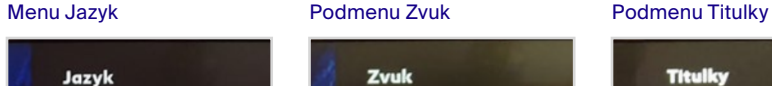

Zvuk

Češtin Titulky

**Vyp** 

Originální zvuk

Zvukový popis (cze)

 $m<sub>8</sub>$ 

Wa

Zvuk

 $\checkmark$  Cestina

Contin

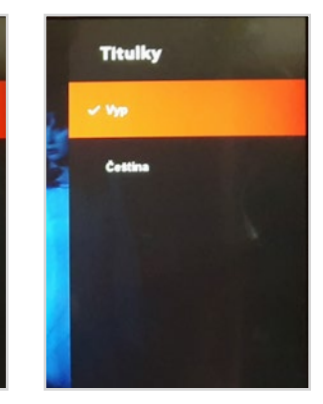

# 4.5 Seznam kanálů

Seznam kanálů zobrazíte během sledování obsahu stisknutím tlačítka **OK.** Použitím **tlačítek se šipkami** se lze v seznamu přesouvat – nahoru/dolů procházet seznam kanálů. Vpravo/vlevo lze procházet nejen právě probíhající, ale také nadcházející události jednotlivých kanálů. Stiskem **OK** lze změnit kanál nebo otevřít stránku s detaily vybraného programu. (záleží na pozici kurzoru). Pro rychlejší přesouvání v seznamu lze použít tlačítka **P+ / P-.**

V seznamu jsou pomocí ikon zobrazeny také některé specializované informace o kanálu a televizním programu.

### Ikony televizních kanálů

- **Ikona zeměkoule:** internetový televizní kanál (stream OTT)
- **Satelitní anténa:** satelitní kanál
- **TXT:** dostupný teletext
- **Zvuk:** podpora více jazyků
- **Titulky:** dostupné titulky
- **Srdce:** program patří mezi Oblíbené

### Stisknutím tlačítka ie možný výběr jiného seznamu kanálů:

- Seznam TV kanálů
- Seznam Rádia
- Oblíbené

|                                     |   | 600 QVC2 UHD             |                       |       |
|-------------------------------------|---|--------------------------|-----------------------|-------|
|                                     |   | 602 UND1 by ASTRA        | $B$ $\Omega$ $\Theta$ | 10:47 |
|                                     |   | 603 Insight TV UHD       |                       |       |
|                                     |   | 701 OTA Cam 701 Download |                       |       |
|                                     | ٠ | 4001 Ocko Black HD       |                       |       |
| <b>Seznam</b><br><b>TV</b> programy |   | 1 СТ1НО                  |                       | ٠     |
|                                     |   | 2 стано                  |                       |       |
| diovė programy                      |   | 3 Nova HD                |                       |       |
|                                     |   | 4 Nova +1 HD             |                       |       |
|                                     |   | 5 Prima HD               |                       |       |
|                                     |   | <b>Britain Ad 1879</b>   |                       |       |

Výběr seznamu kanálů

### Ikony televizních událostí

- **Šipka zpět:** dostupné přehrávání od začátku
- **Hodiny:** naplánované nahrávání
- **Ikona nahrávání:** probíhající nahrávání

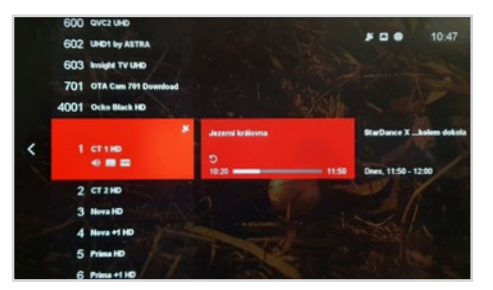

Seznam kanálů

### Oblíbené seznamy

Oblíbené seznamy lze vytvářet a definovat v nabídce Nastavení > Oblíbené. Uživatel může vytvářet nové seznamy nebo upravovat stávající seznamy oblíbených programů.

Jsou-li kanály vybrány mezi oblíbené, zobrazí se v seznamu kanálů označeny **ikonou SRDCE.** Změny provedené v menu oblíbených je třeba před opuštěním potvrdit stiskem **OK.**

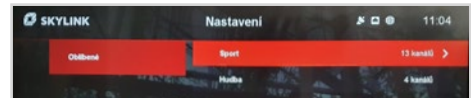

Nabídka pro definování seznamů oblíbených

### UZIVATELSKÝ MANUÁL<br>Skylink<br>Satelitní přijímač MZ-102 **Skylink** Satelitní přijímač MZ-102

# 4.6 Informační lišta kanálu (infořádek)

Chcete-li zobrazit informační panel kanálu, stiskněte při sledování videa tlačítko **▼** nebo INFO. Opětovným stisknutím tlačítka **v** nebo **INFO** dojde k zobrazení stránky s detaily o vybraném programu.

Informační lišta kanálu zobrazuje aktuální a další televizní program a další informace o kanálu. Vertikální navigací  $\blacklozenge$  ie možné procházet v průvodci kanálu. Jsou zde zobrazeny minulé, aktuální i budoucí programy. Stisknutím tlačítka **OK** se otevře stránka s detaily vybraného programu.

Existuje několik informací o zobrazeném kanálu a programu:

Ikony televizních kanálů

- **Ikona zeměkoule:** internetový televizní kanál (stream OTT)
- **Satelitní anténa:** satelitní kanál
- **TXT:** dostupný teletext
- **Zvuk:** podpora více jazyků
- **Titulky:** dostupné titulky
- **Srdce:** programu patří mezi Oblíbené

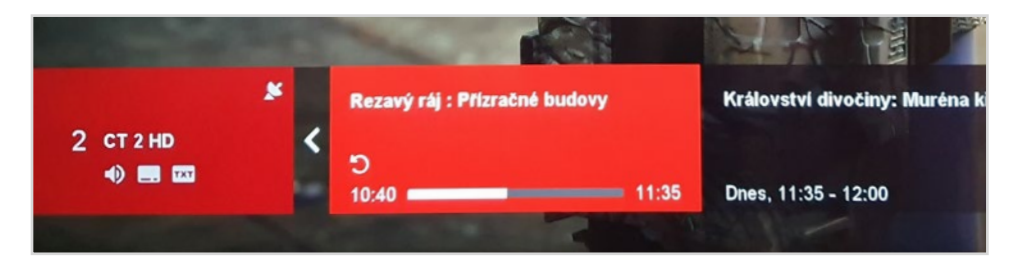

### Ikony televizních událostí

- **Šipka zpět:** dostupné přehrávání od začátku
- **Hodiny:** naplánované nahrávání
- **Ikona nahrávání:** probíhající nahrávání
- **Ikona přehrávání:** obsah dostupný v archivu

### Časové informace TV pořadu

- Čas začátku a konce aktuálního televizního pořadu
- Průběh aktuálního televizního pořadu
- Čas začátku a konce následujícího / předchozho televizního pořadu

# 4.7 Trikové funkce

Zobrazení lišty přehrávání je k dispozici pro všechen nelineární přehrávaný obsah (Nahrávky, Časový posun, Od začátku, TV Archiv & Videopůjčovna). Chcete-li zobrazit lištu přehrávání, stiskněte tlačítko nebo **INFO** během sledování nelineárního videoobsahu. Opětovným stisknutím tlačítka ▼ nebo **INFO** zobrazíte stránku s detaily vybraného programu.

Lišta zobrazuje vedle průběhu přehrávání v různých režimech různé informace, např.kanál, název, datum vysílání, doba trvání, typ obsahu a čas.

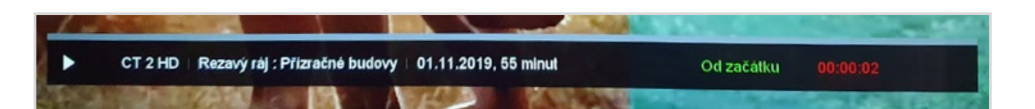

# 4.8 Stránka s detaily

Stránka s podrobnostmi je hlavní počáteční bod pro zahájení přehrávání videa. Po výběru programu z Úvodní stránky, TV Průvodce, Knihovny, atd. a otevření stránky s detaily se zobrazí všechny dostupné možnosti pro vybraný program. Stránka s detaily má jiný vzhled, když je přijímač připojen k internetu, nebo je v nepřipojeném režimu. Pouze v sekci Nahrávky vypadá stránka s podrobnostmi identicky.

Následující akce lze provádět na stránce s detaily (v závislosti na vybrané události a mód připojení)

- **Nahrát:** naplánuje nahrávku na připojené USB zařízení
- **Přehrát:** spustí přehrávání
- **Od začátku:** přehrávání aktuálně spuštěné televizní události
- **Archiv:** přehrávání programu z archivu
- **Pokračovat ve sledování:** přehrávání obsahu od poslední sledovaná pozice
- **Zamknout:** zamkne lokální nahrávku před neautorizovaným sledováním a smazáním
- **Trailer:** přehrávání upoutávky (pouze Videopůjčovna)
- **Zapůjčit:** zapůjčení filmu z videopůjčovny
- **Zavřít:** uzavře stránku s detaily

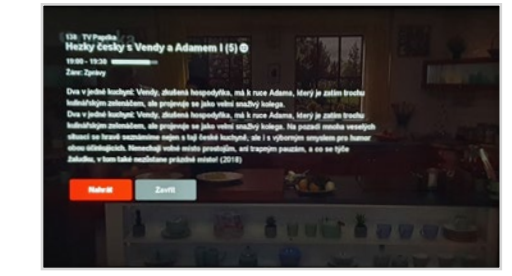

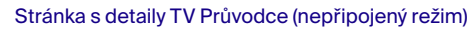

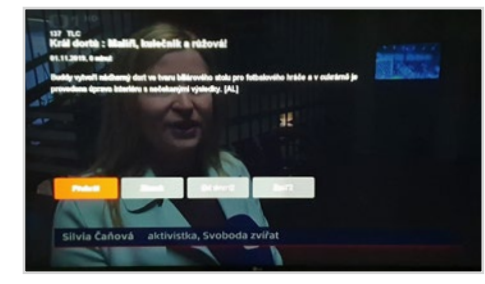

Stránka s detaily Nahrávky (místní PVR)

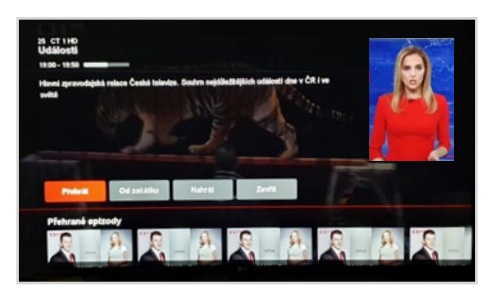

Stránka s detaily TV Průvodce (připojený režim)

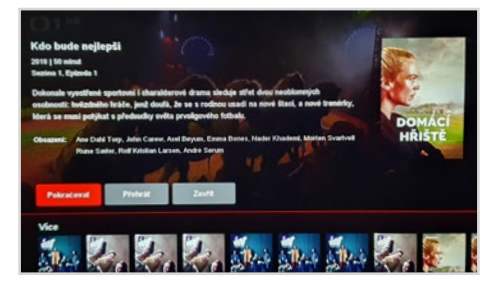

Stránka s detaily Knihovna

# 4.9 Hlavní menu

Chcete-li zobrazit hlavní nabídku, stiskněte tlačítko **(při sledování obsahu** nebo tlačítko **MENU** kdykoli během provozu. Pokud se uživatel nachází v jedné z hlavních sekcí, hlavní nabídka je přístupná také stiskem .

V připojeném režimu obsahuje hlavní nabídka také sekci Účet, která není viditelná, pokud není přijímač připojen k internetu. Do vybrané sekce vstoupíte stiskem tlačítka **OK.**

### Indikátor času a připojení

Na pravé horní straně obrazovky se vždy při otevření hlavní nabídky zobrazí čas. Jsou zde také ikony, zobrazující stav připojení přijímače. Ikony zobrazené šedě znamenají, že připojení není dostupné.

- **Ikona antény:** indikátor dostupného satelitního signálu
- **Ikona Ethernet:** indikátor připojení k IP routeru po pevné lince
- **Ikona WiFi:** indikátor bezdrátového připojení k IP routeru
- **Ikona zeměkoule:** indikátor dostupného internetového připojení

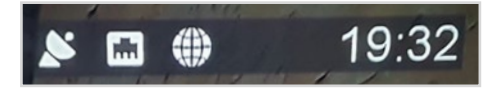

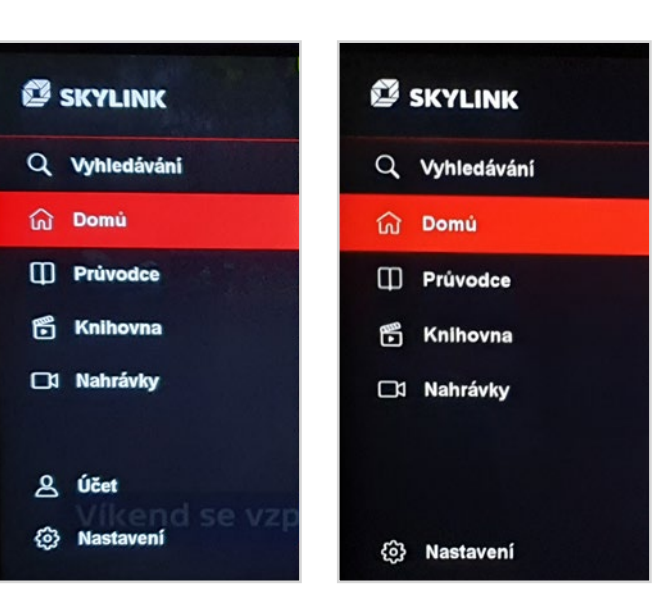

Indikátory času a konektivity Hlavní menu (připojený režim) Hlavní menu (nepřipojený režim)

# 4.10 TV průvodce

TV Průvodce je přístupný přes hlavní nabídku nebo stisknutím **GUIDE** na ovládači. Průvodce nabízí v připojeném režimu přístup k televiznímu programu na 7 dní a přidává rozsáhlé informace o všech pořadech. V nepřipojeném režimu TV průvodce nabízí základní informace dostupné podle satelitního vysílání. V průvodci se lze pohybovat pomocí 4 tlačítek se šipkami ♦ ♦ Vertikální navigace přepíná mezi seznamem kanálů a seznam událostí. Horizontální navigace slouží k procházení ve vybraném seznamu. Pomocí **OK** se přepne kanál, nebo otevře stránka s detaily. Tu lze otevřít také stiskem  $\blacktriangleright$ Tlačítky **P+ / P-** lze urychlit procházení seznamy po stránkách. Pro snadnější přepínání mezi jednotlivými dny lze použít tlačítka **I << >> I.**

### Ikony TV Průvodce

- **Ikona přehrávání:** obsah dostupný v archivu
- **Šipka zpět:** dostupné přehrávání od začátku
- **Ikona nahrávání:** probíhající nahrávání
- **Hodiny:** naplánované nahrávání

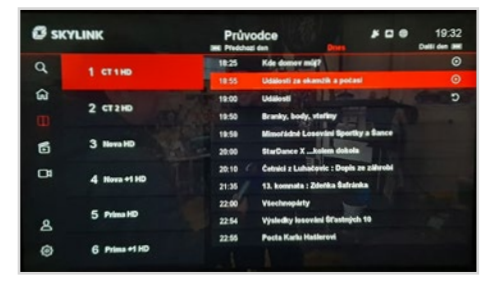

TV průvodce (připojený režim)

# 4.11 Nahrávání

Aby bylo možno nahrávat pořady, nebo použít funkci Časový posun, musí být k přijímači připojeno USB zařízení (USB paměť nebo HDD). Připojené zařízení musí být naformátováno pomocí Nastavení > Nahrávání > Místní úložiště > Formátování.

### Požadavky USB zařízení pro časový posun a nahrávání

Minimální velikost pro použití časového posunu je 16 GB. Pro nahrávky bude použito zbývající volné místo na připojeném USB zařízení. Připojit lze HDD i USB flash disk. Pro lepší spolehlivost a kompatibilitu však Skylink důrazně doporučuje použití HDD.

Podporovaný systém souborů je EXT4 s maximální velikostí až 16 TB.

### Nahrávání pomocí časovače

Časovač lze nastavit pomocí stránky s detaily. Po výběru položky "Nahrát" se otevře okno s možností upravit parametry časovače. V nabídce můžete upravit tyto parametry  $\blacklozenge$ :

- **Začátek:** lze upravit čas začátku nahrávky
- **Konec:** lze upravit čas konce nahrávky
- **Přidat před:** čas, který bude přidán před začátek nahrávání (mějte na paměti, že při změně tohoto parametru je přepsána přednastavená hodnota v Nastavení > Nahrávání)
- **Přidat za:** čas, o který bude záznam prodloužen (mějte na paměti, že při změně tohoto parametru je přepsána přednastavená hodnota v Nastavení > Nahrávání)
- **Typ:**
- Jednou
- Denně (záznam každý den ve stejný čas)
- Týdně (záznam s týdenním opakováním)

Po nastavení parametrů a potvrzení **OK** na položce "Záznam" je volba uložena. Lze ji upravit / zkontrolovat v sekci Nahrávky > Časovač.

### Okamžité nahrávání

Okamžité nahrávání aktuálního televizního programu lze spustit tlačítkem nahrávání při sledování programu, nebo prostřednictvím stránky s detaily aktuálně spuštěného programu. Zobrazí se krátké oznámení o spuštění záznamu. Nahrávání lze zastavit stisknutím **na hebo** tlačítkem **STOP.** Zobrazí se nabídka možností, kde je třeba např upravit délku záznamu, nebo potvrdit zastavení.

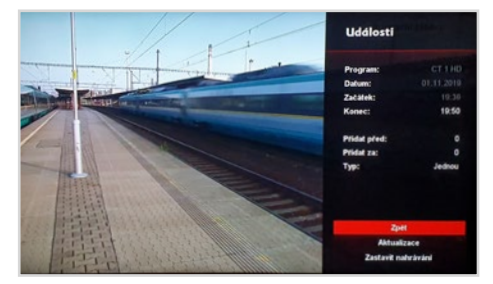

Možnosti záznamu na stránce podrobností

### Přehrávání nahrávek

Nahrávky lze přehrávat prostřednictvím sekce v hlavním menu. Po výběru požadovaného záznamu lze přehrávání spustit ze stránky s detaily.

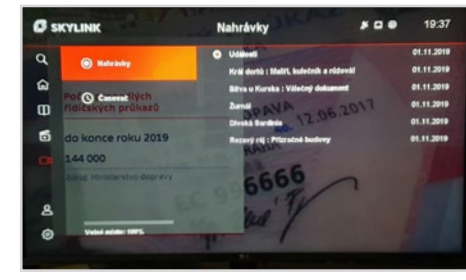

Zaznamenané události uvedené v části Nahrávání

### Časový posun

Pro časový posun existují dvě varianty nahrávání, které lze nastavit pomocí Nastavení > Nahrávání > Časový posun:

— **Ruční časový posun**

### — **Automatický časový posun**

Funkce manuálního časového posunu je aktivována stiskem tlačítka **PAUSE** při sledování lineární televize. Televizní signál je pozastaven a bude pokračovat po stisku tlačítka **PLAY.** Při sledování pořadu v režimu časového posunu může uživatel přehrávání kdykoli znovu pozastavit stisknutím tlačítka **PAUSE** nebo v záznamu přetáčet vpřed nebo vzad pomocí **I << >> I.**

Je-li aktivní funkce automatického časového posunu, záznam začne vždy přepnutím lineárního TV kanálu. To znamená, že uživatel je schopen pozastavit nebo přetáčení zpět až do

### **INFO**

- USB disk musí mít velikost minimálně 16 GB, aby bylo možné použít funkci Časový posun.
- Maximální doba pro pozastavení živého TV vysílání je 90 minut.
- Pozastavit lze pouze kanály přijímané přes satelit. OTT kanály nelze nahrávat ani pozastavit.

### **POZNÁMKA** П

Časovač může být upraven kdykoli před začátkem nahrávání pomocí sekce Nahrávky, kde vyberete požadovaný časovač a stisknutím tlačítka OK otevřete stránku s detaily. Zde vyberte "Změna nastavení časovače".

# 4.12 Vyhledávání

Otevřením sekce Vyhledávání z hlavní nabídky se automaticky otevře virtuální klávesnice. Po zadání klíčového slova pomocí tlačítek se šipkami  $\blacklozenge$  a potvrzením **OK** se zobrazí max 30 výsledků. Výsledky se mohou lišit podle dostupnosti obsahu.

### Nepřipojený režim

- TV vysílání (současné a budoucí televizní programy)
- Nahrávky (pouze v případě připojeného velkokapacitního úložiště s nahraným obsahem připojeným přes USB)

### Připojený režim

- TV vysílání (současné a budoucí televizní programy)
- TV Archiv
- Videopůjčovna
- Nahrávky (pouze v případě připojeného velkokapacitního úložiště s nahraným obsahem připojeným přes USB)

Poslední 4 hledaná slova jsou uložena jako Historie vyhledávání a jsou uvedena pod virtuální klávesnicí pro opětovné použití.

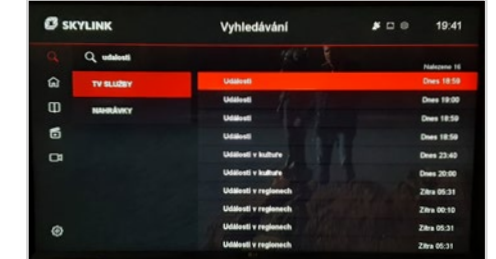

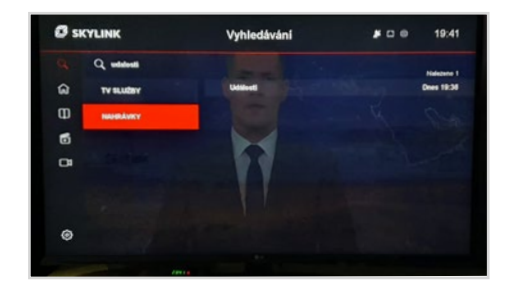

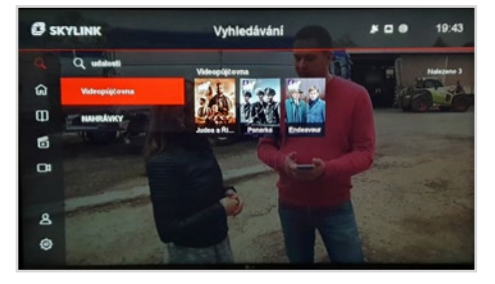

UZIVATELSKÝ MANUÁL<br>Skylink<br>Satelitní přijímač MZ-102 Skylink Satelitní přijímač MZ-102

# 4.13 Úvod (pouze připojený mód)

Úvodní stránka je hlavní přístupový bod pro výběr a procházení dostupného obsahu. Několik řad rozdělených podle typu obsahu slouží k usnadnění výběru. K navigaci na stránce použijte tlačítka . Potvrzením **OK** se otevře stránka s detaily, kde jsou dostupné další možnosti.

Úvodní stránka je také počáteční bod po spuštění MZ-102 z pohotovostního režimu. Na pozadí domovské stránky je zobrazen poslední lineární TV kanál. Po 15 sekundách, pokud uživatel neudělá žádnou akci, domovská stránka zmizí a lineární TV program se přepne do režimu celé obrazovky.

POZNÁMKA: Domovská stránka může být vždy zavřena stiskem EXIT nebo šipkou vlevo.

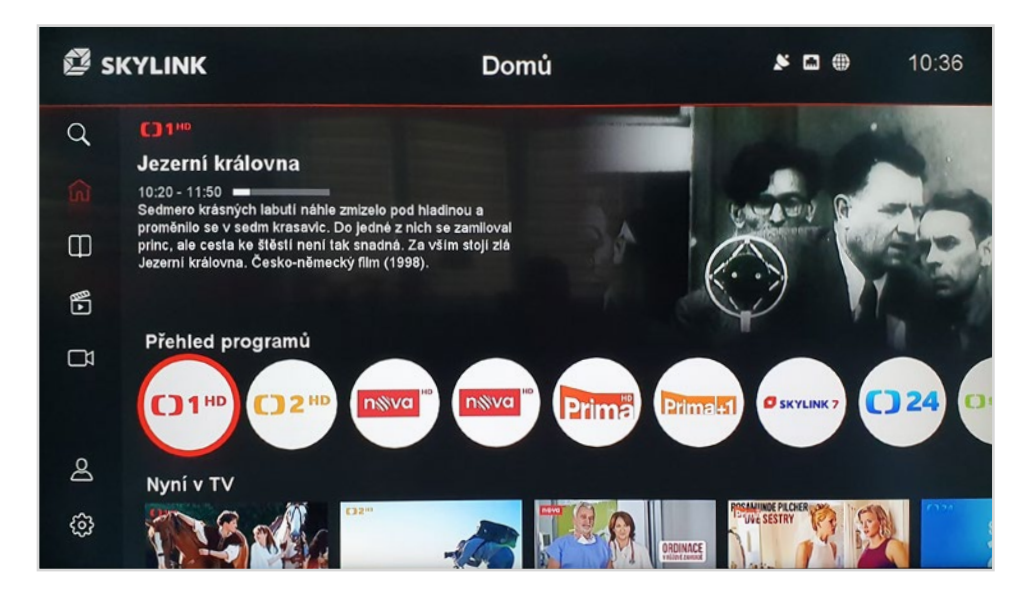

UZIVATELSKÝ MANUÁL<br>Skylink<br>Satelitní přijímač MZ-102 Skylink Satelitní přijímač MZ-102

## 4.14 Knihovna (pouze připojený mód)

V sekci Knihovna naleznete obsah dostupný přes internet.

- TV Archiv
- Videopůjčovna
- 18+ (chráněný PIN)

K navigaci na stránce použijte tlačítka  $\blacklozenge$ + **OK.** Po výběru se otevře stránka s detaily, kde jsou dostupné další možnosti.

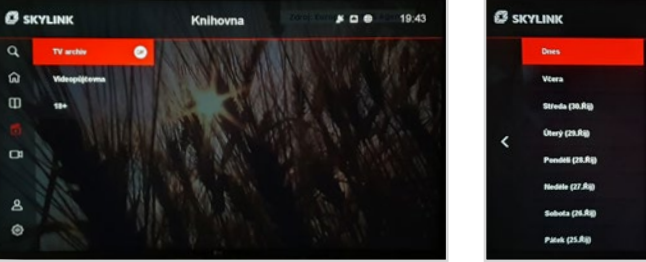

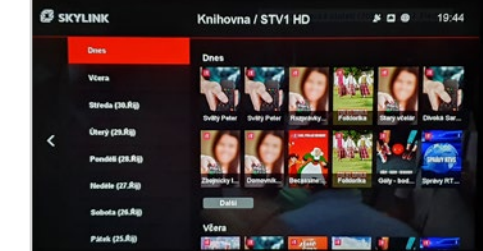

# 4.15 **Teletext**

MZ-102 podporuje funkci teletext. Stisknutím tlačítka **TEXT** na dálkové ovládání lze teletext spustit a zastavit. Pro snadný přístup k vybraným stránkám lze použít barevná tlačítka.

**Červené tlačítko:** předchozí stránka **Zelené tlačítko:** následující stránka **Žluté tlačítko:** stránka 100 **Modré tlačítko:**  … **P+ / P-:** předchozí stránka / následující stránka **Šipka nahoru / dolů:** předchozí stránka / následující stránka

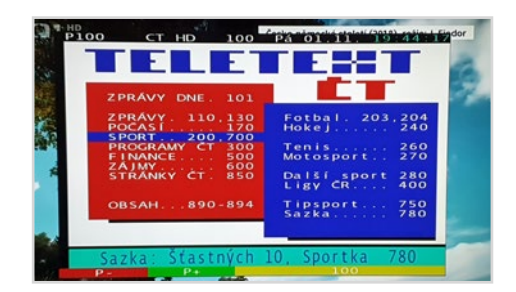

# 4.16 Rádio

Stisknutím tlačítka **TV / Radio** na ovládači může uživatel přepínat mezi režimem TV a Rádio. Rádio může být aktivováno pouze při sledování lineární TV.

V režimu Rádio jsou hlavní navigační nástroje informační lišta kanálu a seznam kanálů. Prostřednictvím menu možnost (stisknutí ) lze změnit zvukovou stopu, pokud je k dispozici.

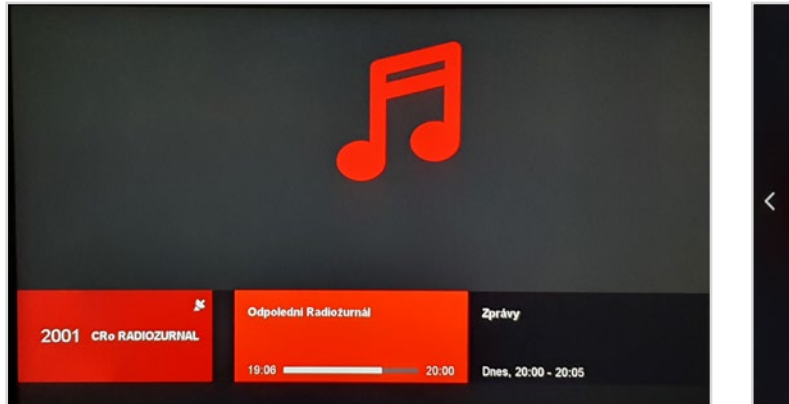

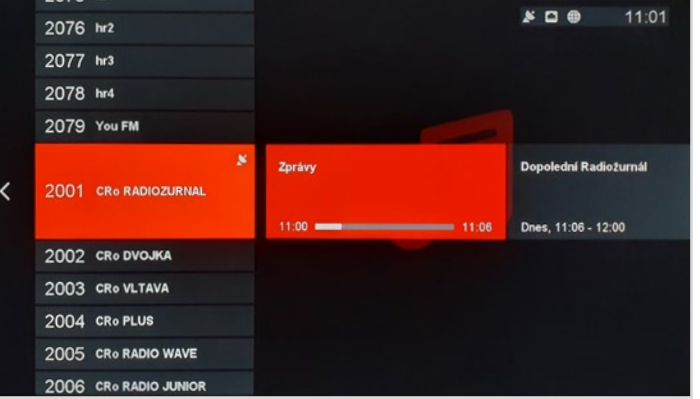

Informační lišta rádiového kanálu Seznam rozhlasových kanálů

5.0

# SPECIFICKÉ FUNKCE

32

v kombinaci s připojeným Live TV zařízením

Copyright © M7 Group S.A. 2019, all rights reserved

### UZIVATELSKÝ MANUÁL<br>Skylink<br>Satelitní přijímač MZ-102 Skylink Satelitní přijímač MZ-102

# 5.1 Úvod

MZ-102 je hybridní satelitní přijímač komunikující s mobilní aplikací Skylink Live TV, kterou je nutné mít nainstalovanou na vašem chytrém iOS/ Android tabletu či telefonu, případně můžete využít webového rozhraní Skylink Live TV. MZ-102 lze nastavit jako součást tohoto prostředí vícero zařízení, které nabízí pohodlné ovládání některých funkcí a další pokročilé funkce.

Před připojením MZ-102 k mobilním zařízením musí být na vaše mobilní zařízení iOS nebo Android nainstalována aplikace Skylink Live TV. Po přihlášení do mobilních aplikací je MZ-102 uvedena jako zařízení v části NASTAVENÍ > VYBRAT BOX, který může být spojený s mobilní aplikací / mobilním zařízením. Po výběru MZ102 v aplikaci na mobilním zařízení jsou zařízení připraveny sdílet nebo přehrávat obsah.

POZOR: MAC adresu vašeho MZ-102 naleznete v Nastavení> Informace> Systémové informace.

Zařízení připojená k MZ-102 lze nalézt v sekci Účet> Připojená zařízení. Připojená zařízení lze od účtu odpojit – mimo MZ-102.

Výše uvedené funkce je možné využívat pouze pokud satelitní přijímač MZ-102 a vaše mobilní zařízení iOS/Android jsou na stejné internetové síti.

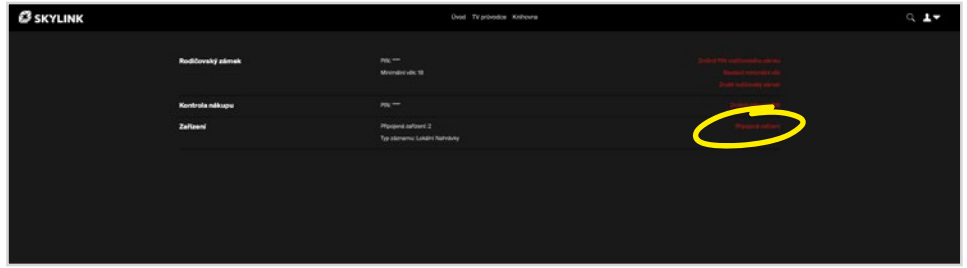

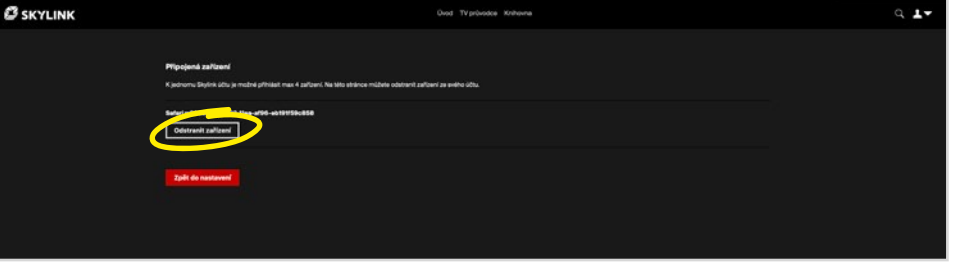

# 5.2 Funkce

Následující funkce jsou k dispozici, pokud na účtu Skylink Live TV máte přidány další mobilní zařízení.

### Pokračovat ve sledování

Pokaždé, když přehráváte nelineární obsah, který je dostupný na ostatních zařízeních (TV Archiv, Videopůjčovna), pokud stisknete **STOP** je do obsahu uloženo časové razítko. To rozpoznají všechna připojená zařízení. Znamená to, že část obsahu lze sledovat na MZ-102 a druhou část lze sledovat na mobilním zařízení. Uživatel tedy může začít sledovat např. film na MZ-102 v obývacím pokoji a pokračovat ve sledování na tabletu v ložnici – i den poté – od stejného okamžiku, kdy bylo přehrávání zastaveno.

### Nastavení

Provedené změny v nastavení jsou synchronizována se všemi připojenými zařízeními na vašem uživatelském účtu Skylink Live TV.

### Připravované nové funkce

Skylink neustále aktualizuje software za účelem zlepšení uživatelských funkcí a možnosti používání více obrazovek. Jedná se například o dálkové programování časovače, nebo možnost používat mobilní aplikace jako velmi pohodlný ovládač pro odeslání přehrávaného obsahu na obrazovku, nebo spuštění obsahu na TV obrazovce pomocí aplikace.

# 6.0 NASTAVENÍ

35

Copyright © M7 Group S.A. 2019, all rights reserved

# 6.1 Systém

- Jazyk
- **Jazyk nabídky:** Změna jazyka menu.
- **Primární jazyk zvuku:** Vyberte jazyk který má být primární, je-li k dispozici více zvukových stop (výchozí jazyk je nastavený během první instalace MZ-102).
- **Sekundární jazyk zvuku:** Vyberte sekundární jazyk pro případ není-li k dispozici primární jazyk.
- **Primární jazyk titulků:** Vyberte jazyk titulků pro primární nastavení.

### Video

- **Poměr stran:** Volitelné možnosti jsou "auto", "16:9"a "4:3" Při výchozím nastavení "auto" přijímač zvolí optimální poměr stran obrazovky automaticky.
- **Formát obrazu:** Volitelné možnosti jsou "Fullscreen", "Pillar box" a "Pan and Scan". Výchozí nastavení je "Pillar Box".
- **Rozlišení HDMI:** Volitelné možnosti jsou 1080i, 720p, 576p. Výchozí nastavení je 1080i které podporuje nejvyšší možné rozlišení přijímače.

### Zvuk

- **Preference AC-3:** Lze zvolit "zapnuto" nebo "vypnuto". Je-li nastaveno na "vypnuto", výběr první zvukové stopy je proveden podle preference uživatele v menu nastavení jazyka. Je-li nastaveno na "zapnuto", je vybrána první dostupná zvuková stopa s AC-3, je-li k dispozici.
- **Výstupní formát AC-3:** Je možno vybrat "PCM" nebo "Bitstream". Při výchozím nastavení "PCM" je zvuk AC-3 je dekódován do módu 2.0 stereo v digitálním formátu zvuku. Při výběru "Bitstream" je zvuk AC-3 odeslán do připojeného zařízení (televizor nebo audio systém) v komprimovaném digitálním formátu AC-3.
- **Vyvážení zvukového popisu:** Nastavuje vyvážení hlasitosti mezi původním zvukem a zvukovým popisem pro zrakově postižené.

### OSD a pohotovostní režim

- **Doba zobrazení infořádku:** Definuje, na kolik sekund se zobrazí informační lišta kanálu nebo lišta přehrávání, než automaticky zmizí. Volitelné nastavení je "vypnuto" (lišta informací nezmizí bez zásahu uživatele) a 1–10 sekund. Výchozí nastavení je 3 sekundy.
- **Automatický pohotovostní režim:** Definuje, za kolik hodin po poslední akci provedené uživatelem, se přijímač přepne do pohotovostního režimu. Volitelné nastavení je "Vypnuto" (MZ-102 se nikdy nevypne do pohotovostního režimu automaticky) a 1–6 hodin. Výchozí nastavení je 3 hodiny.
- **Prodleva pro Eco mód:** Definuje čas po kterém box přechází z "Pohotovostního režimu" do "Úsporného režimu" Doba spuštění z běžného "Pohotovostního režimu" je mnohem kratší, než když se přijímač spouští z "Úsporného režimu". Volit je možno mezi výchozími 5 minutami, 4 hodiny, 8 hodin a zakázáno (přijímač zůstane vždy v běžném Pohotovostního režimu a start bude kratší).

### Rodičovská kontrola

- **Změnit PIN kódu:** Nastavte nový PIN kód rodičovské kontroly. Výchozí hodnota PINu je nastavena pomocí vložené karty a PIN lze změnit během první instalace.
- **Doba platnosti PINu:** Definuje čas, po který není vyžadováno opětovné zadání rodičovského PINu pro přístup k programům s věkovým omezením. Výchozí hodnota je "VYP", což znamenám, že PIN je vyžadován kdykoli uživatel přepne na kanál/program s věkovým omezením. Další hodnoty pro nastavení jsou 5 min nebo 10 min.
- **Nastavit minimální věk:** Definuje hodnotu pro minimální věk. Veškerý obsah, který je označen vyšší hodnotou bude blokován a pro sledování bude potřeba zadat PIN.

**Příklad:** Je-li minimální věk nastaven na hodnotu 12let veškerý obsah s označením 13 a výše bude blokován. Výchozí hodnota je nastavená na přístupové kartě Viaccess a lze ji změnit během první instalace. Možné hodnoty jsou "vypnuto" (bez omezení) a dále "4" až "18". Upozorňujeme, že když je nastavena hodnota 18 sekce Účet v hlavní nabídce účtu je přístupná bez zadání rodičovského PIN.

— **Nastavení zámku MENU:** určuje, zda bude hlavní nabídka chráněna pomocí PINu ("Zap") nebo ne ("Vyp").

# 6.2 Oblíbené

### Vytvoření seznamu oblíbených

- **Přejmenovat:** Vytvořte název pro nový vytvořený seznam oblíbených pomocí zobrazené virtuální klávesnice.
- **Kanály:** Vyberte kanály, které by měly být zařazeny do seznamu oblíbených. Stiskem **OK** bude kanál vybrán. Před opuštěním pomocí bude uživatel dotázán, jestli se mají provedené změny uložit.
- **Smazat:** Vymaže nastavení (jméno a kanály) daného seznamu oblíbených.

### Upravit seznam oblíbených

- **Přejmenovat:** Můžete změnit název existujícího seznamu oblíbených pomocí zobrazené virtuální klávesnice.
- **Kanály:** Upravte kanály ve vybraném seznamu oblíbených. Stiskem **OK** bude kanál vybrán. Před opuštěním pomocí bude uživatel dotázán, jestli se mají provedené změny uložit.
- **Odstranit:** Vymaže vybraný seznam oblíbených.

## 6.3 Nahrávání

### Časový posun

- **Auto:** V tomto režimu dochází k záznamu TV programu ihned po přepnutí kanálu. Znamená to, že uživatel může během sledování použít funkci posunu zpět až do doby, kdy byl kanál přepnut.
- **Ruční:** V tomto režimu dochází k záznamu TV programu po stisku tlačítka **Pauza** při sledování lineární televize. Pozastavené vysílání lze opět spustit stiskem **Přehrát.** Při sledování s časovým posunem může uživatel signál opět kdykoli pozastavit stisknutím **Pauza** nebo se v záznamu přesouvat rychle vpřed nebo vzad pomocí **I << >> I.**

### Přidat před

Jedná se o čas, který je přidán před nastavený čas všech naplánovaných nahrávek, vytvořených podle TV Průvodce, kde se čas může lišit od skutečného času začátku. Volitelné hodnoty jsou "vypnuto" "5, 10 nebo 15 minut". Vezměte prosím na vědomí, že tento čas může být přepsán při plánování jednotlivých nahrávek (viz oddíl 4.11).

### Přidat za

Jedná se o čas, který je přidán za nastavený čas všech naplánovaných nahrávek, vytvořených podle TV Průvodce, kde se čas může lišit od skutečného času konce např. z důvodu reklam. Volitelné hodnoty jsou "vypnuto" "5, 10 nebo 15 minut". Vezměte prosím na vědomí, že tento čas může být přepsán při plánování jednotlivých nahrávek (viz oddíl 4.11).

### Místní úložiště

Pokud je přes USB připojeno místní úložiště, zobrazí se v tomto menu a uživatel má

- **Vysunout:** Použijte tuto funkci před fyzickým odpojením velkokapacitního USB zařízení pro bezpečné odpojení bez poškození dat.
- **Formátování:** Naformátuje připojené velkokapacitní úložiště. Než dojde k formátování, je uživatel vyzván k zadání PINu pro potvrzení. Vezměte prosím na vědomí, že veškerý obsah na USB bude po formátování vymazán.

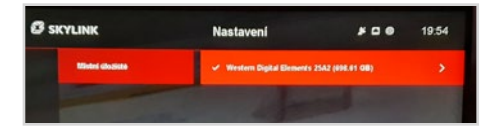

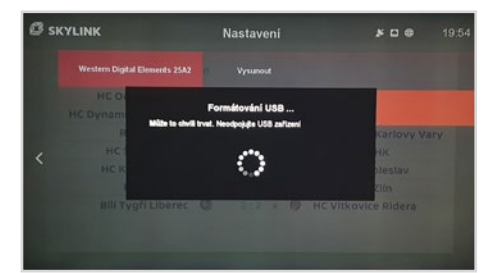

# 6.4 **Instalace**

### Nastavení antény

### **Typ antény**

- **Standardní:** Používá se pro standardní konfigurace.
- **Motor:** Používá se při instalovaném pozicionéru s protokolem DiSEqC 1.2.
- **Usals:** Používá se při instalovaném pozicionéru s protokolem USALS.
- **Unicable:** Používá se při instalaci po jednom kabelu. Nastavení je potřeba provést podle tohoto standardu.

### **Nastavení antény:** V této sekci je možno provést pokročilé nastavení satelitní antény:

- $-$  DiSEqC 1.0
- $-$  DiSEqC 1.1
- Frekvence LNB
- LNB napájení
- 22 kHz tón vždy hodnota "auto"
- Transpondér

V případě použití pozicionéru, nebo unicable je v tomto menu potřeba zadat všechny potřebné hodnoty pro daný typ připojení.

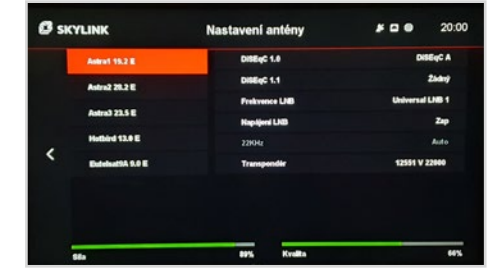

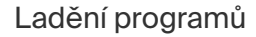

**Fast Scan:** Spustí detekci nastavení antény a vyhledávání kanálů, které je provedeno na základě tabulky rychlého skenování Fast Scan. Fast Scan vždy odpovídá programové nabídce Televize Skylink a proto ji doporučujeme vždy používat.

**Ruční vyhledávání:** Uživatelem definované ruční vyhledávání kanálů.

**Typ ladění:** Použití může vybrat "FST" (Skylink Fast Scan), "Ruční" nebo "ID sítě".

**Družice:** Výběr satelitu, na kterém by mělo být provedeno vyhledávání kanálů.

**Transpondér:** Výběr, na kterém transpondéru vybraného satelitu by mělo být provedeno vyhledávání kanálů.

**ID síťě:** Nastavení, zda má vyhledávání probíhat pomocí síťového ID (dojde k naladění programů stejné sítě z jiných transpondéru) – hodnoty mohou být "vypnuto"nebo "zaponuto", kdy výchozí nastavení je "vypnuto".

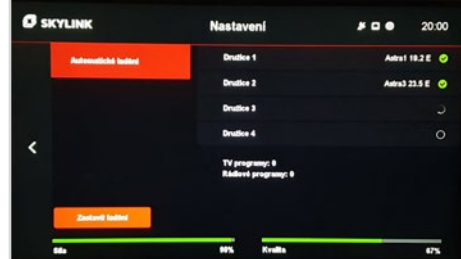

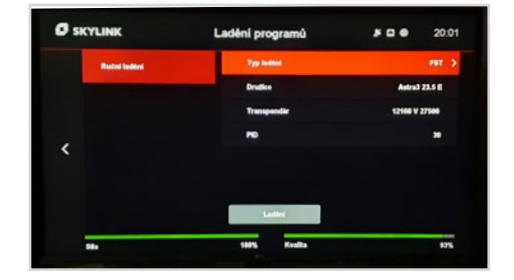

### Nastavení regionu

Vyberte region, kde je přijímač používán.

### Aktualizace software

Tato položka prověří, zda-je k dispozici nový software pro váš MZ-102. Upozorňujeme, že aktualizace softwaru přes satelit (OTA) se provede během následujícího pohotovostního režimu. Aktualizace softwaru přes internet (OTN) je provedena, ihned.

### Restart

Tato položka restartuje přijímač. Restart může být užitečný, když dojde k nestandardnímu chování přijímače.

### Tovární nastavení

Tato položka restartuje přijímač a vymaže všechna nastavení. Přijímač se tak vrátí do "továrního výchozího režimu" – stavu před první instalací. Pro opětovné používání je potřeba provést kompletní první instalaci. K provedení továrního resetu MZ-102 je požadován PIN.

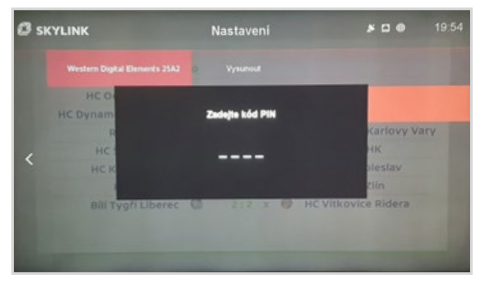

# 6.5 **Informace**

### CAS

Poskytuje informace o předplatném na vložené kartě Skylink.

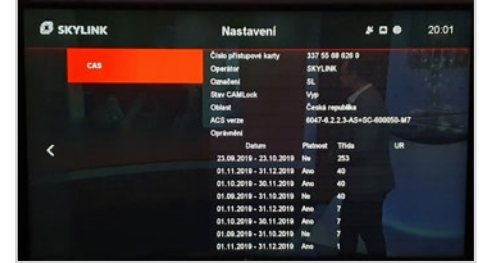

## **C** SKYLINK  $500$ Nastavení 20:02 252-38

Systémová informace

Poskytuje informace o verzi firmware, MAC adresu MZ-102 a další technické informace.

7.0 ÚČET

UZIVATELSKÝ MANUÁL<br>Skylink<br>Satelitní přijímač MZ-102 Skylink Satelitní přijímač MZ-102

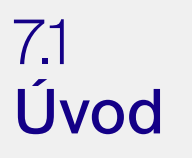

# 7.2 Funkce

Sekce účtu je osobní sekce, kde lze provést důležitá uživatelská nastavení. Z těchto důvodů je tato sekce chráněna pomocí PINu, je-li nastaven minimální věk v menu MZ-102 mezi 4 a 17 lety. Pokud je minimální věk nastaven na "vypnuto" nebo "18" není PIN vyžadován.

### Historie pronájmu (pokud je k dispozici)

Poskytuje informace o všech vypůjčených filmech uživatele. Upozorňujeme, že se zobrazí také filmy, které byly pronajaty přes jiné zařízení (např. webový portál) stejným uživatelem (uživatelským účtem).

### Nákupní PIN (pokud je k dispozici)

Tento PIN slouží k provedení transakcí. Nákupní PIN lze změnit zadáním starého PINu a poté zadejte dvakrát nový PIN. Výchozí kód PIN nákupu je "0000" a je synchronizován přes všechna zařízení, která jsou připojena k internetu přes stejný uživatelský účet. Pokud byl nákupní PIN již změněn na jiném zařízení byl výchozí PIN již přepsáno.

### Připojená zařízení

Seznam zobrazuje všechna připojená zařízení k danému uživatelskému účtu. Mohou to být různé zařízení jako MZ-102, chytrý telefon, tablet, webový portály nebo dokonce Smart-TV. Všechny zařízení kromě set top-boxů lze v tomto menu odpojit. Upozorňujeme, že na odpojených zařízeních již nepůjde přehrávat vybraný obsah.

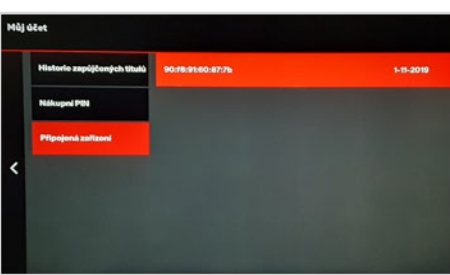

# MZ-102 STRUKTURA MENU

43

Copyright © M7 Group S.A. 2019, all rights reserved

8.0

# 8.1 Hlavní nabídka

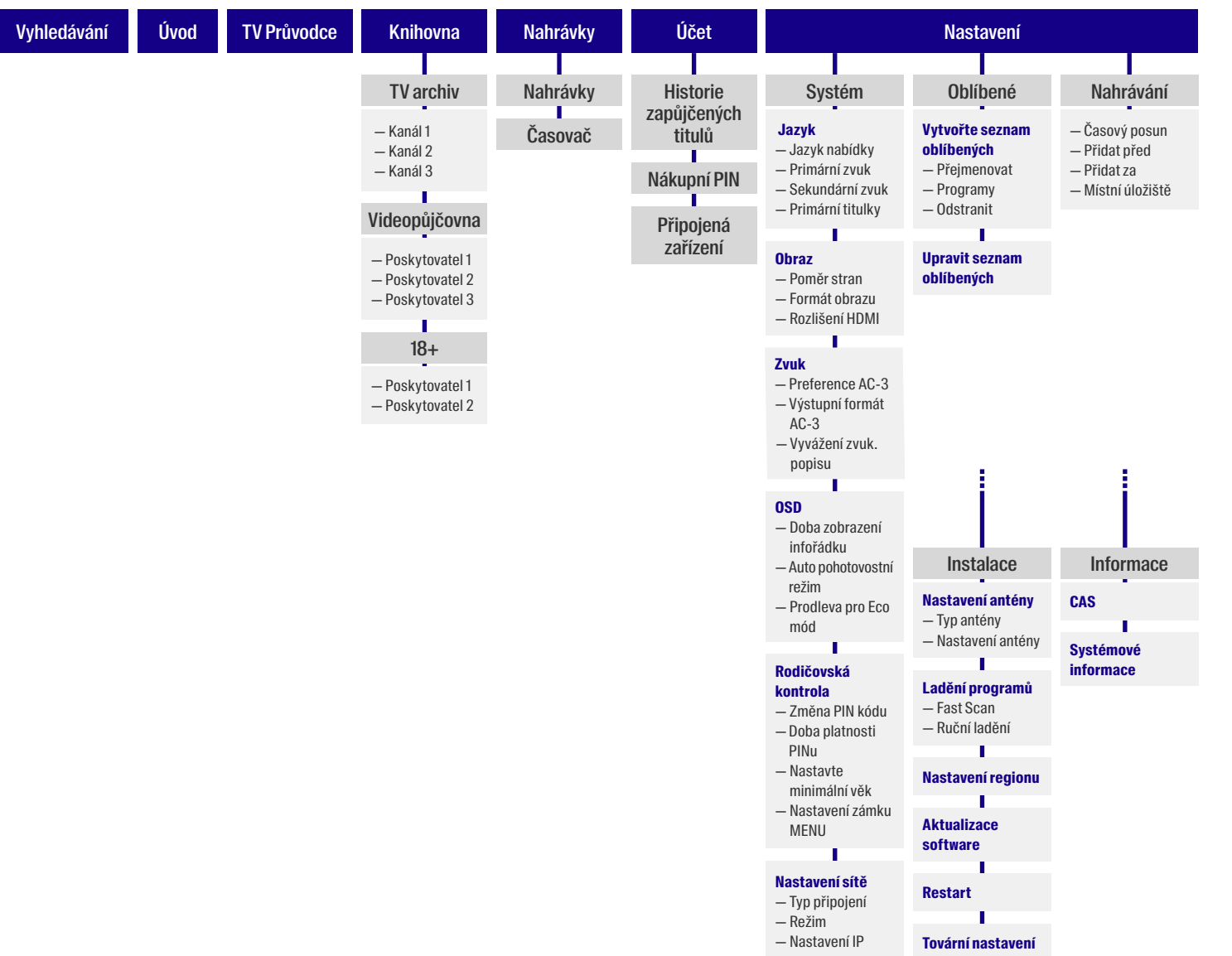

**MENU**

# ŘEŠENÍ PROBLÉMŮ 9.0

45

Copyright © M7 Group S.A. 2019, all rights reserved

# 9.1 Řešení problémů

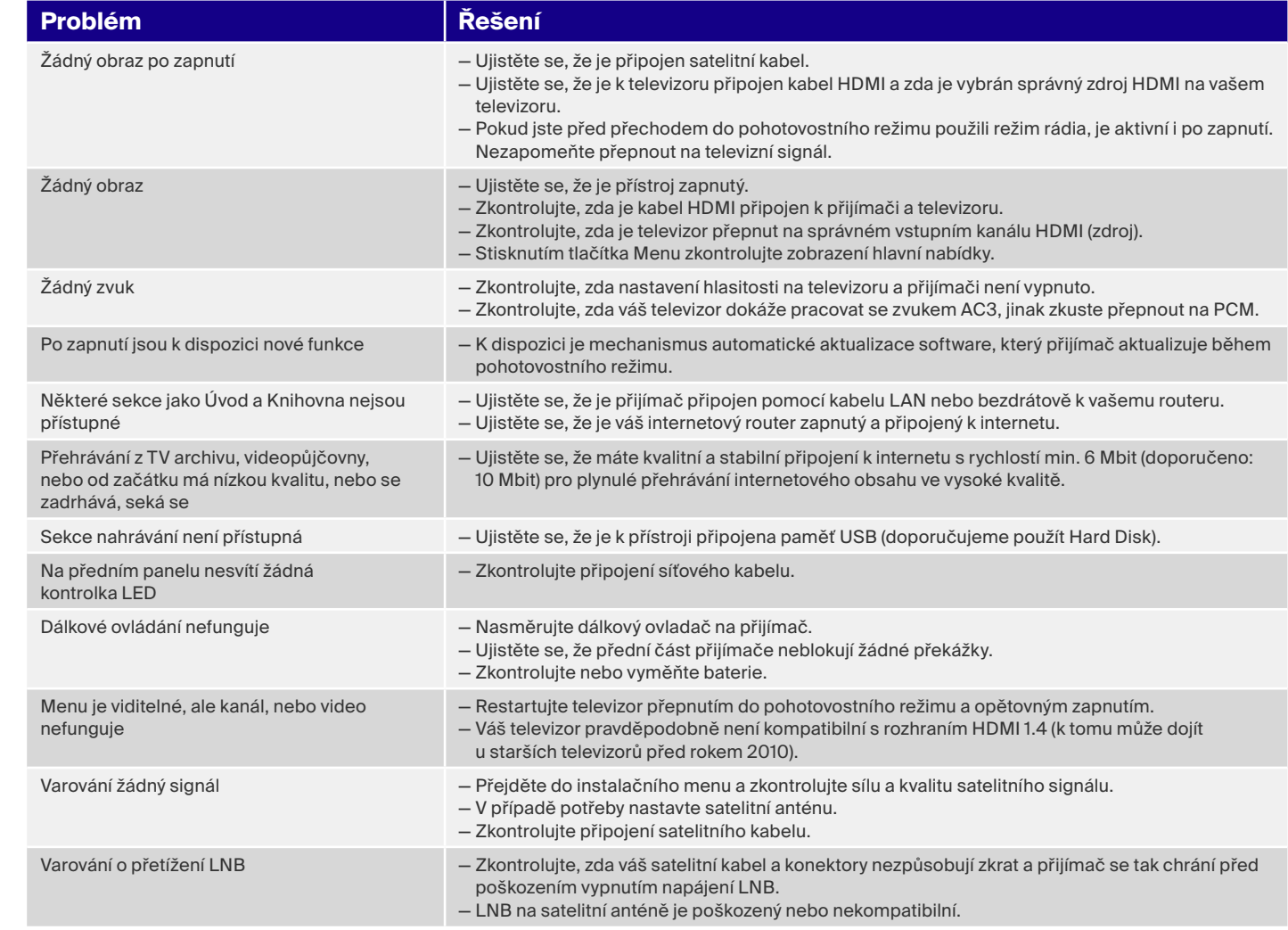

# 10.0 SPECIFIKACE

47

Copyright © M7 Group S.A. 2019, all rights reserved

# 10.1 **Specifikace**

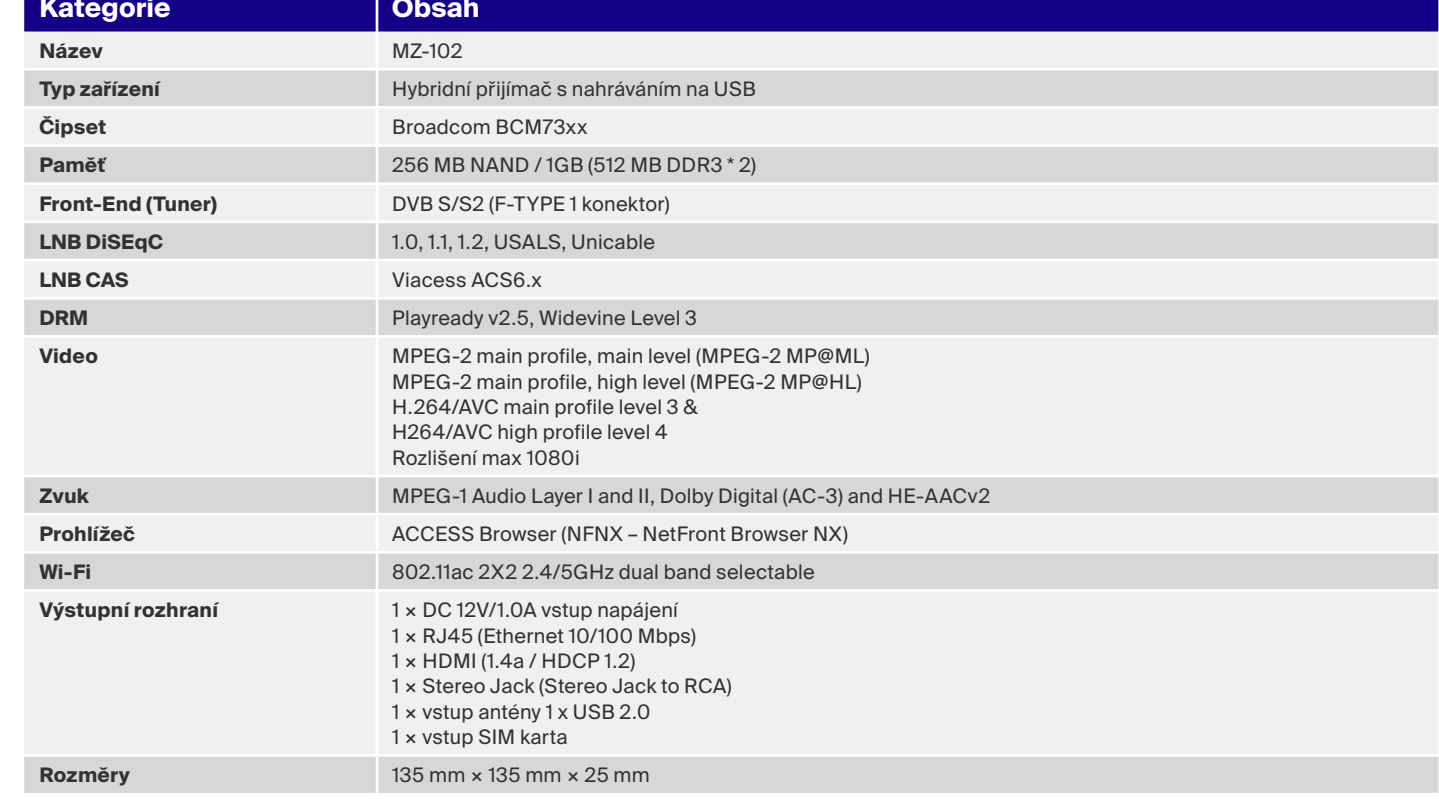